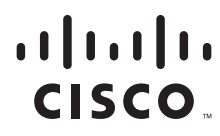

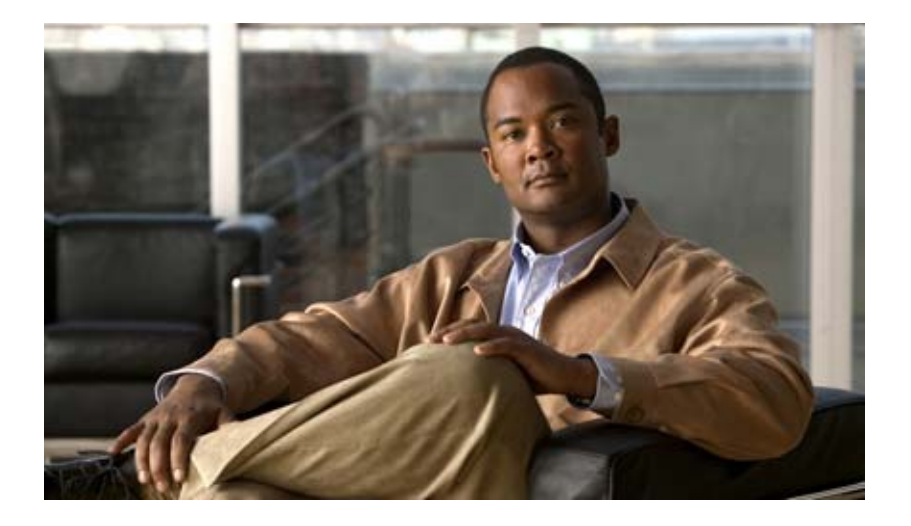

### **Cisco Video Surveillance Management Console Administration Guide**

Release 7.2

#### **Americas Headquarters**

Cisco Systems, Inc. 170 West Tasman Drive San Jose, CA 95134-1706 USA <http://www.cisco.com> Tel: 408 526-4000 800 553-NETS (6387) Fax: 408 527-0883

Text Part Number: OL-27092-07

THE SPECIFICATIONS AND INFORMATION REGARDING THE PRODUCTS IN THIS MANUAL ARE SUBJECT TO CHANGE WITHOUT NOTICE. ALL STATEMENTS, INFORMATION, AND RECOMMENDATIONS IN THIS MANUAL ARE BELIEVED TO BE ACCURATE BUT ARE PRESENTED WITHOUT WARRANTY OF ANY KIND, EXPRESS OR IMPLIED. USERS MUST TAKE FULL RESPONSIBILITY FOR THEIR APPLICATION OF ANY PRODUCTS.

THE SOFTWARE LICENSE AND LIMITED WARRANTY FOR THE ACCOMPANYING PRODUCT ARE SET FORTH IN THE INFORMATION PACKET THAT SHIPPED WITH THE PRODUCT AND ARE INCORPORATED HEREIN BY THIS REFERENCE. IF YOU ARE UNABLE TO LOCATE THE SOFTWARE LICENSE OR LIMITED WARRANTY, CONTACT YOUR CISCO REPRESENTATIVE FOR A COPY.

The Cisco implementation of TCP header compression is an adaptation of a program developed by the University of California, Berkeley (UCB) as part of UCB's public domain version of the UNIX operating system. All rights reserved. Copyright © 1981, Regents of the University of California.

NOTWITHSTANDING ANY OTHER WARRANTY HEREIN, ALL DOCUMENT FILES AND SOFTWARE OF THESE SUPPLIERS ARE PROVIDED "AS IS" WITH ALL FAULTS. CISCO AND THE ABOVE-NAMED SUPPLIERS DISCLAIM ALL WARRANTIES, EXPRESSED OR IMPLIED, INCLUDING, WITHOUT LIMITATION, THOSE OF MERCHANTABILITY, FITNESS FOR A PARTICULAR PURPOSE AND NONINFRINGEMENT OR ARISING FROM A COURSE OF DEALING, USAGE, OR TRADE PRACTICE.

IN NO EVENT SHALL CISCO OR ITS SUPPLIERS BE LIABLE FOR ANY INDIRECT, SPECIAL, CONSEQUENTIAL, OR INCIDENTAL DAMAGES, INCLUDING, WITHOUT LIMITATION, LOST PROFITS OR LOSS OR DAMAGE TO DATA ARISING OUT OF THE USE OR INABILITY TO USE THIS MANUAL, EVEN IF CISCO OR ITS SUPPLIERS HAVE BEEN ADVISED OF THE POSSIBILITY OF SUCH DAMAGES.

Cisco and the Cisco logo are trademarks or registered trademarks of Cisco and/or its affiliates in the U.S. and other countries. To view a list of Cisco trademarks, go to this URL: [www.cisco.com/go/trademarks.](http://www.cisco.com/go/trademarks) Third-party trademarks mentioned are the property of their respective owners. The use of the word partner does not imply a partnership relationship between Cisco and any other company. (1110R)

Any Internet Protocol (IP) addresses and phone numbers used in this document are not intended to be actual addresses and phone numbers. Any examples, command display output, network topology diagrams, and other figures included in the document are shown for illustrative purposes only. Any use of actual IP addresses or phone numbers in illustrative content is unintentional and coincidental.

*Cisco Video Surveillance Management Console Administration Guide* © 2012-2013 Cisco Systems, Inc. All rights reserved.

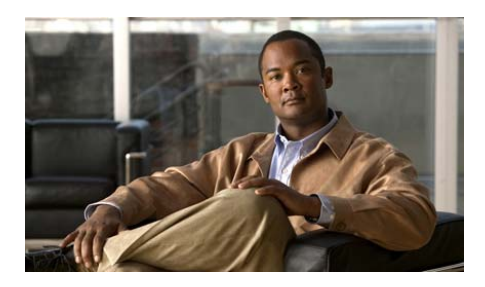

#### **CONTENTS**

#### **[Preface](#page-6-0) vii**

[Overview](#page-6-1) **vii** [Related Documentation](#page-6-2) **vii** [Obtaining Documentation, Obtaining Support, and Security Guidelines](#page-6-3) **vii**

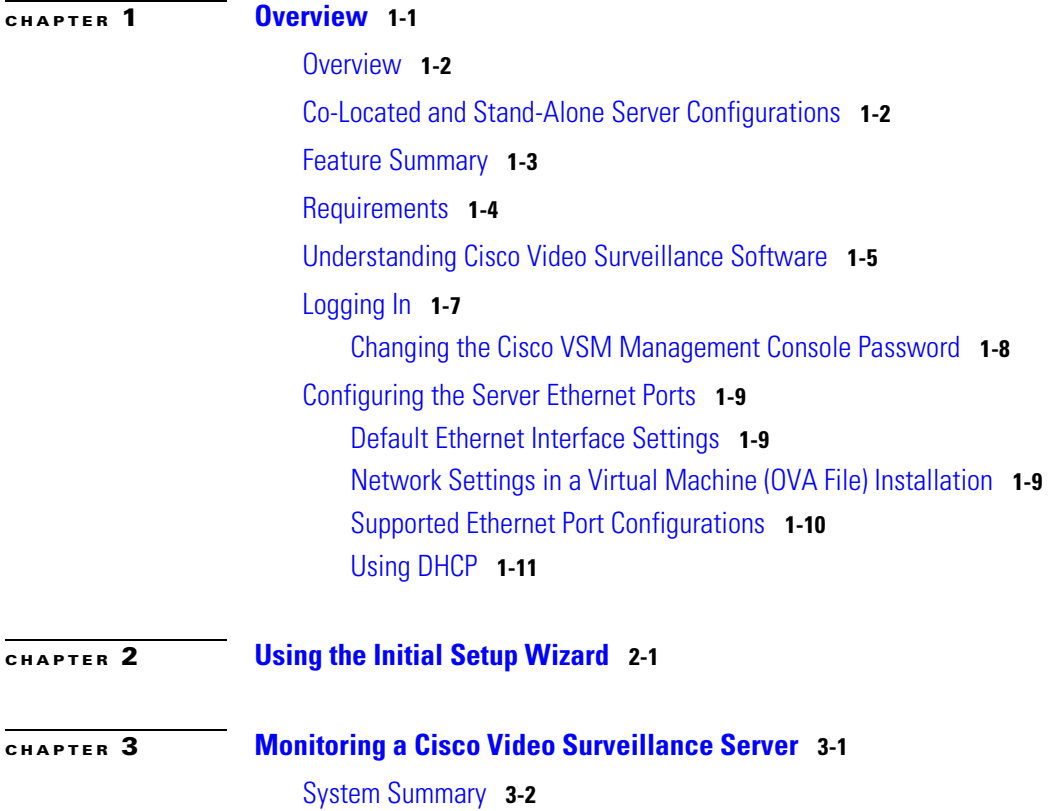

**Cisco Video Surveillance Management Console Administration Guide**

[Device List](#page-26-0) **3-3** [Mediaout Statistics](#page-29-0) **3-6** [Recordings](#page-31-0) **3-8** [Streams](#page-33-0) **3-10** [Installed Packages](#page-34-0) **3-11** [Logs](#page-35-0) **3-12** [System Trends](#page-37-0) **3-14** [Hardware Status](#page-41-0) **3-18** [Viewing System Status](#page-41-1) **3-18** [Viewing Hardware Status](#page-42-0) **3-19** [Viewing RAID and Physical Drive Status](#page-43-0) **3-20** [Audit Logs](#page-46-0) **3-23**

#### **[CHAPTER](#page-48-0) 4 [Administration](#page-48-1) 4-1**

[System Setup](#page-48-2) **4-1** [Services](#page-48-3) **4-1** [Network](#page-50-0) **4-3** [Date and Time](#page-52-0) **4-5** [Reset Password](#page-54-0) **4-7** [Language Settings](#page-55-0) **4-8** [Security](#page-56-0) **4-9** [Media Server](#page-58-0) **4-11** [SNMP Trap Destination](#page-58-1) **4-11** [Maintainance](#page-60-0) **4-13** [Log Level](#page-60-1) **4-13** [Server Upgrade](#page-62-0) **4-15** [Backup](#page-64-0) **4-17** [Restore](#page-67-0) **4-20** [Manage Drivers](#page-68-0) **4-21**

**The State** 

[Support Report](#page-70-0) **4-23** [Restart Services](#page-71-0) **4-24** [Reboot Server](#page-72-0) **4-25** [Shut Down Server](#page-72-1) **4-25**

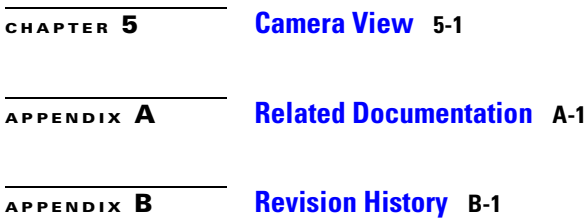

**The Second** 

**The Second Second** 

**Cisco Video Surveillance Management Console Administration Guide**

 $\blacksquare$ 

<span id="page-6-0"></span>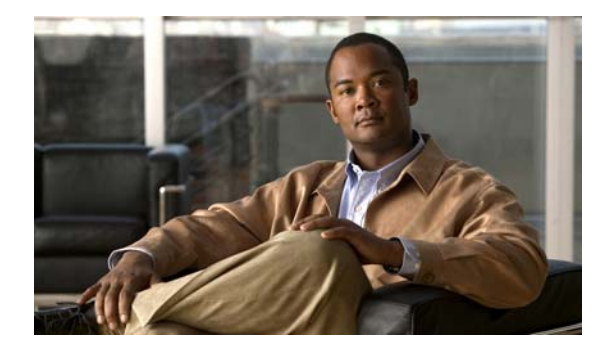

# **Preface**

**Revised: September 13, 2013**

### <span id="page-6-2"></span><span id="page-6-1"></span>**Overview**

This document describes the procedures used to setup, monitor, and administer the Cisco Video Surveillance server software. It also describes the procedure to configure basic network settings, and enable the Media Server and Operations Manager services.

# <span id="page-6-3"></span>**Related Documentation**

See the [Cisco Video Surveillance 7 Documentation Roadmap](http://www.cisco.com/en/US/products/ps10818/products_documentation_roadmaps_list.html) for descriptions and links to Cisco Video Surveillance documentation, server and storage platform documentation, and other related documentation.

# **Obtaining Documentation, Obtaining Support, and Security Guidelines**

For information about obtaining documentation, submitting a service request, and gathering additional information, see the monthly *What's New in Cisco Product Documentation*. This document also lists all new and revised Cisco technical documentation. It is available at:

<http://www.cisco.com/en/US/docs/general/whatsnew/whatsnew.html>

Subscribe to the *What's New in Cisco Product Documentation* as a Really Simple Syndication (RSS) feed and set content to be delivered directly to your desktop using a reader application. The RSS feeds are a free service and Cisco currently supports RSS version 2.0.

Also see the ["Related Documentation"](#page-76-2) section.

 $\blacksquare$ 

<span id="page-8-1"></span>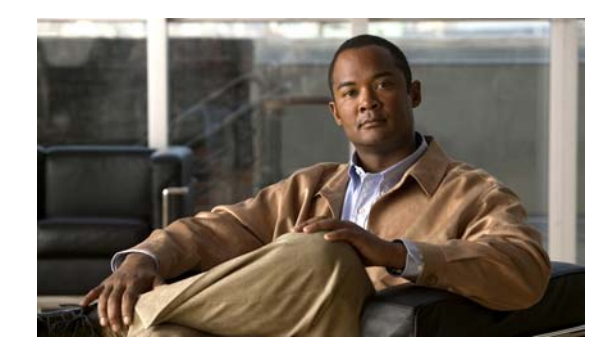

<span id="page-8-0"></span>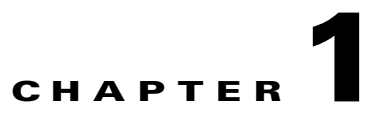

# **Overview**

- **•** [Overview, page](#page-9-2) 1-2
- **•** [Co-Located and Stand-Alone Server Configurations, page](#page-9-3) 1-2
- **•** [Feature Summary, page](#page-10-1) 1-3
- **•** [Requirements, page](#page-11-1) 1-4
- **•** [Understanding Cisco Video Surveillance Software, page](#page-12-1) 1-5
- **•** [Logging In, page](#page-14-1) 1-7
- **•** [Configuring the Server Ethernet Ports, page](#page-16-3) 1-9

## <span id="page-9-2"></span><span id="page-9-0"></span>**Overview**

The Cisco VSM Management Console is used by system administrators to perform infrequent server administration tasks, such as initial server setup, backups, system software upgrades, and log monitoring.

The Management Console user interface is available for each instance of system software installed on either a physical server (such as the Cisco Physical Security UCS Platform Series servers) or as a virtual machine.

The Management Console is also used to enable the following services:

- **•** Operations Manager—A browser-based interface used to configure, manage and monitor a Cisco Video Surveillance deployment, including Media Servers.The Operations Manager is used for multi-user configuration, administration and monitoring tasks. The Operations Manager login credentials are different than the Management Console credentials. See the *[Cisco Video Surveillance](http://www.cisco.com/en/US/products/ps10818/products_user_guide_list.html)  [Operations Manager User Guide](http://www.cisco.com/en/US/products/ps10818/products_user_guide_list.html)* for more information.
- Media Server—A service that processes and stores video from cameras assigned to that Media Server. Multiple Media Servers can be managed by a single Operations Manager. The Media Server credentials are the same as the Management Console.

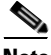

**Note** After a server is added to the Operations Manager configuration, the Management Console can only be used to activate or deactivate the Operations Manager (VSOM) service. Use the Operations Manager to activate or deactivate other services, such as the Media Server. See the ["Services" section on page](#page-48-4) 4-1 for more information.

<span id="page-9-1"></span>**Caution** Never modify the Cisco Video Surveillance server settings using the Linux CLI. Always use the Cisco Video Surveillance Management Console as described in this document. Settings made using the Linux CLI can result in inconsistent system performance and other issues.

# <span id="page-9-3"></span>**Co-Located and Stand-Alone Server Configurations**

The Operations Manager and Media Server services can run on the same server, or separate servers. The following combinations are supported.

- **•** Stand-alone Operations Manager and Media Servers—The Operations Manager and each Media Server is run on a separate server. The Operations Manager server does not run the Media Server service.
- **•** Co-located—The Operations Manager and a single Media Server are enabled on the same server. The following rules apply:
	- **–** The co-located Media Server can only be a primary Media Server (co-located Media Servers do not support other HA roles such as Standby or Redundant).
	- **–** Failover or Redundant Media Servers cannot be associated with the co-located primary Media Server (only a long term storage (LTS) server can be associated with the co-located primary Media Server).
	- **–** The co-located Media Server do not support the same number of cameras as a stand-alone server.

a ka

**–** The co-located Operations Manager does not support the same number of Media Servers as a stand-alone Operations Manager.

# <span id="page-10-2"></span><span id="page-10-1"></span><span id="page-10-0"></span>**Feature Summary**

The Cisco VSM Management Console can perform the following server setup, administration and monitoring tasks:

| <b>Feature</b>                    | <b>Description</b>                                                                                                    | <b>More information</b>                                      |
|-----------------------------------|----------------------------------------------------------------------------------------------------|--------------------------------------------------------------|
| Setup Wizard                      | The Setup Wizard guides you through the process to enable the<br>server services such as the (Media Server and Operations<br>Manager), configure network settings, define the system time<br>(or NTP server), and other basic settings.                                  | System Setup, page 4-1                                       |
| Monitoring                        | Use the <b>Monitor</b> links to view lists of the cameras and encoders<br>associated with the server, the installed software packages, logs,<br>hardware status, video stream and recording information, and<br>other system details.                                    | Monitoring a Cisco Video<br>Surveillance Server,<br>page 3-1 |
| Administration                    | Use the Administration pages to enter basic system set up<br>properties, define the log levels, upgrade the server software<br>and device drivers, backup or restore the server configuration,<br>define SNMP trap destinations, view the SNMP MIBs, and<br>other tasks. | Administration, page 4-1                                     |
|                                   | Beginning in Release 7.2, most Media Server<br><b>Note</b><br>configurations are performed using the Operations<br>Manager user interface).                                                                                                    |                                                              |
| Restart or shutdown the<br>server | Use the buttons in the top right to restart, reboot or shut down<br>the server.                                                                                                    | <b>Restart Services,</b><br>page 4-24                        |
|                                   |                                                                                                    | <b>Reboot Server,</b><br>page 4-25                           |
|                                   |                                                                                                    | <b>Shut Down Server,</b><br>page 4-25                        |
| View Video                        | View video from a single Cisco Video Surveillance camera.                                                                                                    | Camera View, page 5-1                                        |

*Table 1-1 Feature Summary*

# <span id="page-11-1"></span><span id="page-11-0"></span>**Requirements**

The Cisco Video Surveillance Management Console requires the following.

*Table 1-2 Requirements*

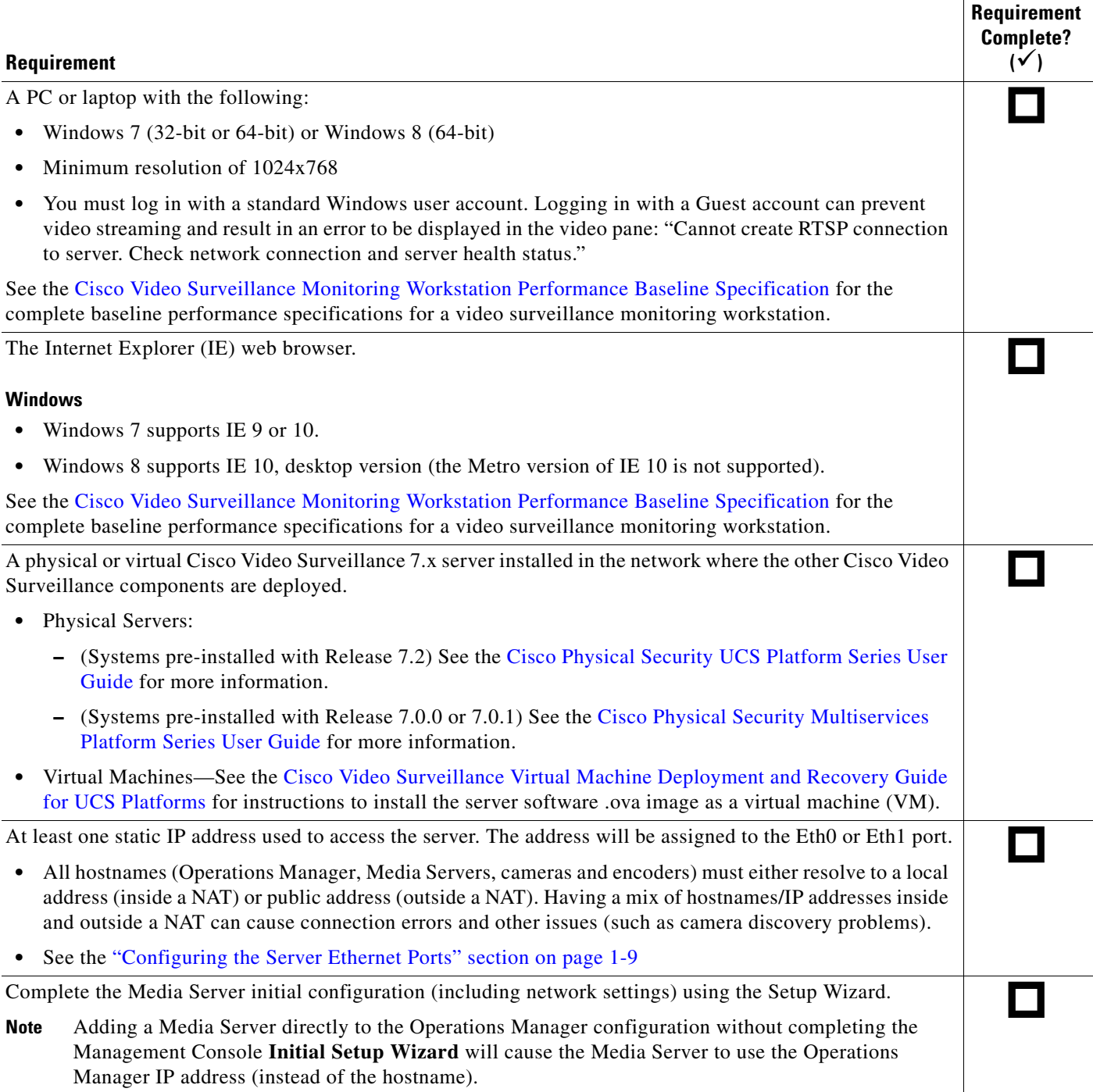

a ka

#### *Table 1-2 Requirements (continued)*

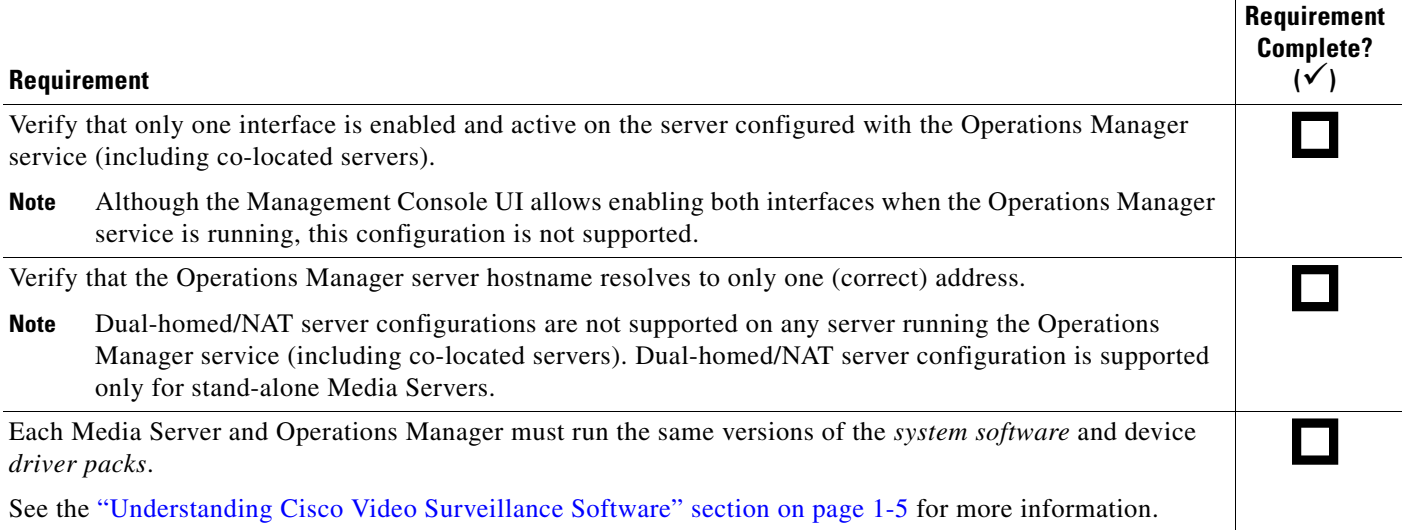

# <span id="page-12-1"></span><span id="page-12-0"></span>**Understanding Cisco Video Surveillance Software**

The following table summarizes the software that can be upgraded in a Cisco VSM deployment.

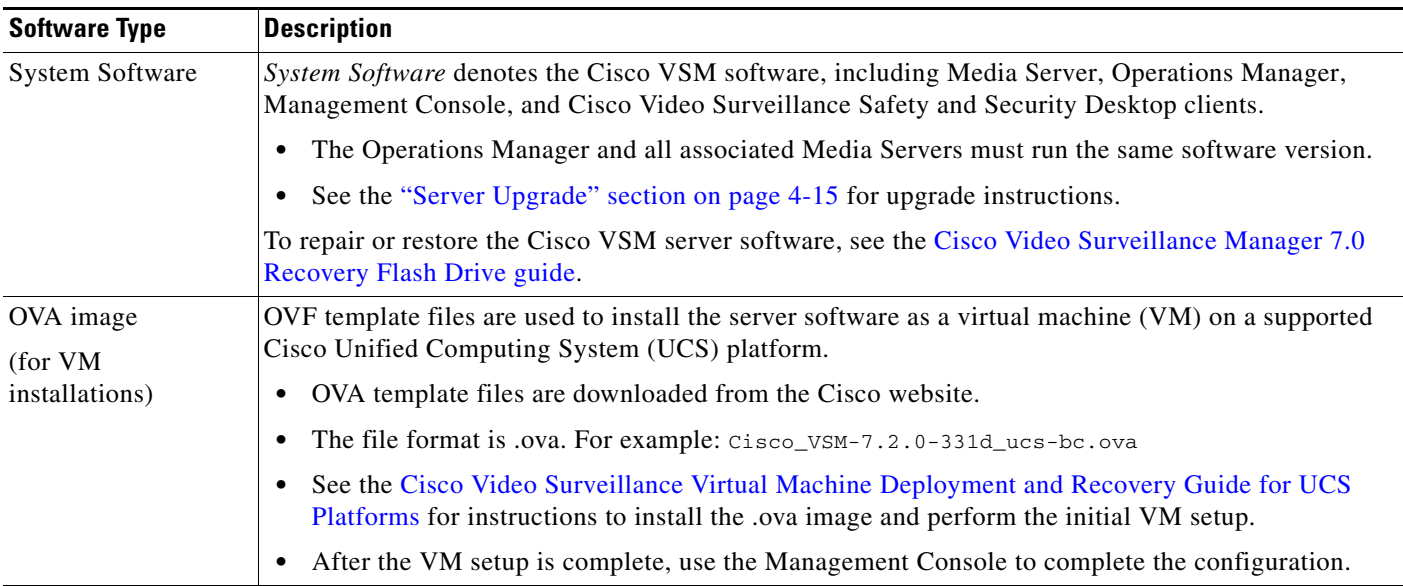

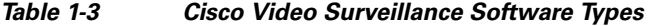

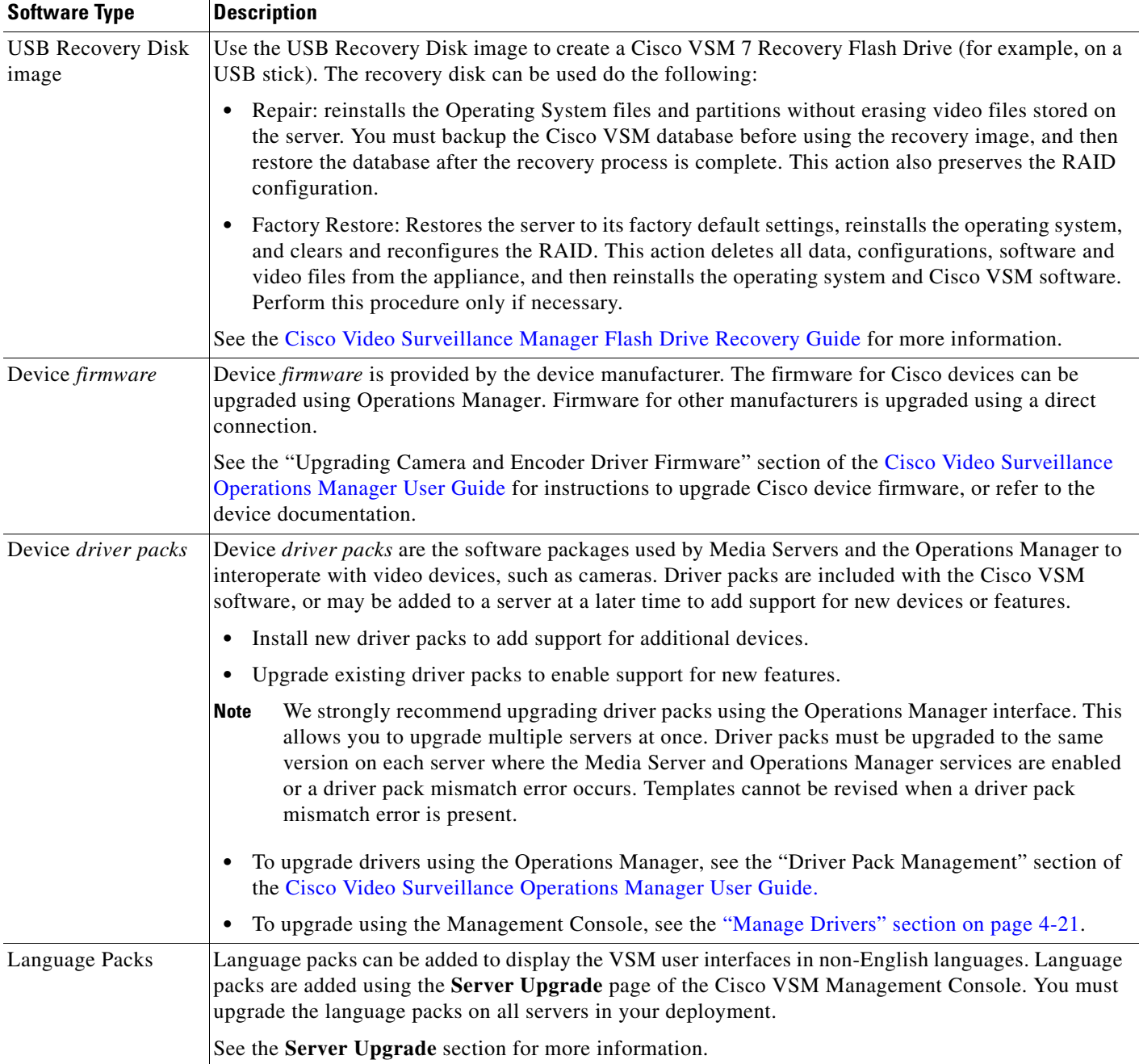

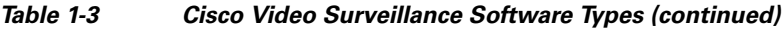

П

## <span id="page-14-2"></span><span id="page-14-1"></span><span id="page-14-0"></span>**Logging In**

The Cisco VSM Management Console username and password are used for the following:

- **•** Access the Management Console browser-based utility.
- **•** Add the Media Server to the Operations Manager configuration (see the *[Cisco Video Surveillance](http://www.cisco.com/en/US/products/ps10818/products_user_guide_list.html)  [Operations Manager User Guide](http://www.cisco.com/en/US/products/ps10818/products_user_guide_list.html)* for more information).

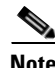

**Note** The default username **localadmin** is read-only and cannot be changed.

#### **Procedure**

**Step 1** Launch the 32-bit version of Internet Explorer on your Windows computer.

See the ["Requirements" section on page](#page-11-1) 1-4 for supported versions.

**Step 2** Enter the server URL. The syntax is: **http://***<server-ip-address or hostname>***/vsmc/**

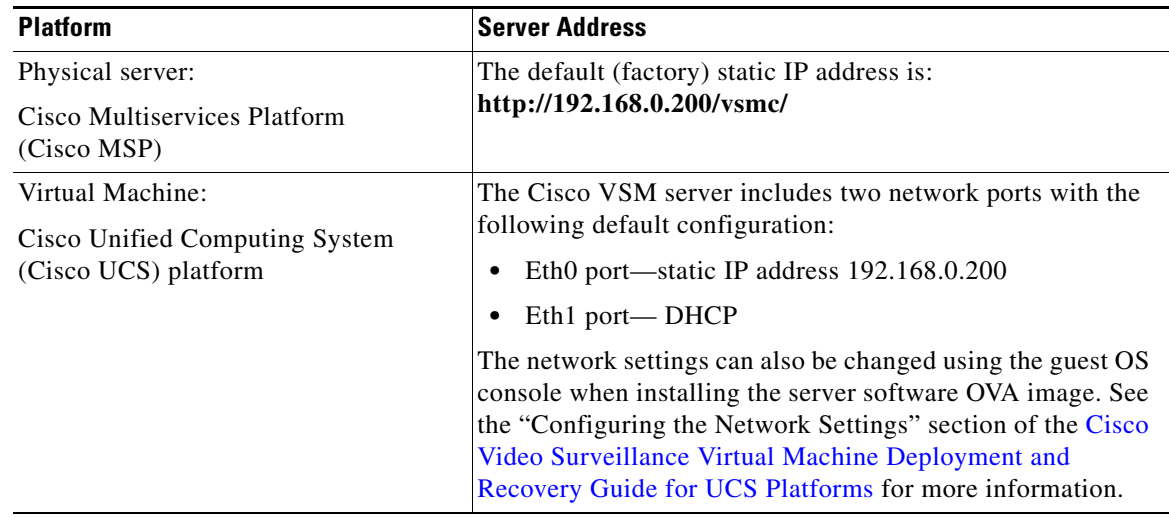

**Step 3** Enter the Cisco VSM Management Console password.

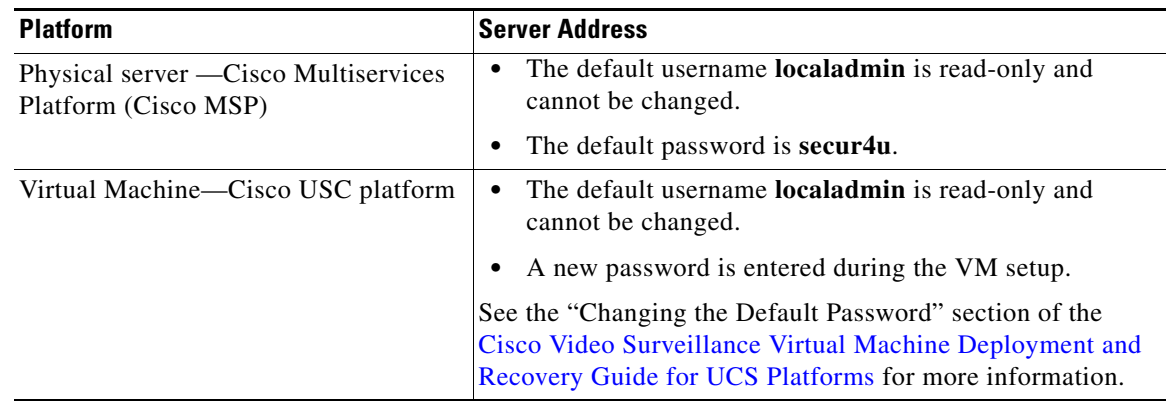

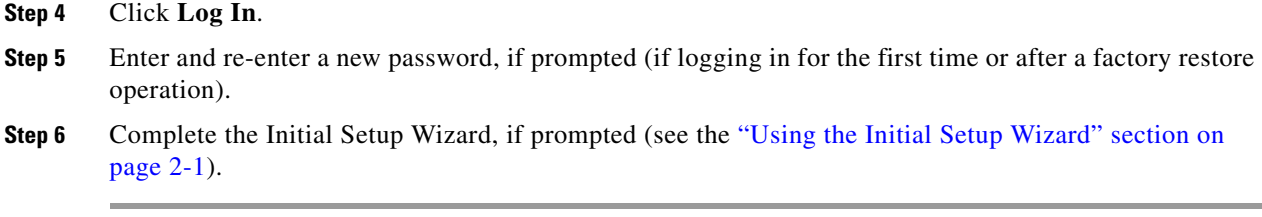

### <span id="page-15-0"></span>**Changing the Cisco VSM Management Console Password**

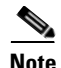

**Note** The username **localadmin** cannot be changed.

#### **Procedure**

- **Step 1** Click the **Administration** tab and then click **Reset Password**.
- **Step 2** Enter the current password.
- **Step 3** Enter and re-enter the new password.
- **Step 4** Click **Save**.

### <span id="page-16-7"></span><span id="page-16-3"></span><span id="page-16-0"></span>**Configuring the Server Ethernet Ports**

The Ethernet ports on a Cisco Video Surveillance server can use a combination of static, DHCP and disabled ports. The supported port configuration depends on the services enabled on the server.

Refer to the following topics for more information.

- **•** [Default Ethernet Interface Settings, page](#page-16-4) 1-9
- **•** [Network Settings in a Virtual Machine \(OVA File\) Installation, page](#page-16-5) 1-9
- **•** [Supported Ethernet Port Configurations, page](#page-17-1) 1-10
- **•** [Using DHCP, page](#page-18-1) 1-11

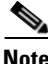

**Note** After the Media Server is associated with an Operations Manager, the network settings are disabled in the Cisco VSM Management Console and can only be modified using the browser-based Operations Manager tool. See the ["Network" section on page](#page-50-1) 4-3 and the [Cisco Video Surveillance Operations](http://www.cisco.com/en/US/products/ps10818/products_user_guide_list.html)  [Manager User Guide f](http://www.cisco.com/en/US/products/ps10818/products_user_guide_list.html)or more information. You must add the Media Server to the Operations Manager configuration to edit the settings.

### <span id="page-16-6"></span><span id="page-16-4"></span><span id="page-16-2"></span><span id="page-16-1"></span>**Default Ethernet Interface Settings**

The default Ethernet port configuration is:

- Eth0— configured with a private static IP address (http://192.168.0.200/)
- **•** Eth1— configured for DHCP (the IP address and other settings are received from a DHCP server, if available).

These settings are applied in new servers, or servers that have been restored using the recovery USB stick. Use either of these addresses to access the Cisco VSM Management Console and complete the *Setup Wizard* (see the ["Using the Initial Setup Wizard" section on page](#page-20-2) 2-1). At least one of these interfaces must reachable from the network where the workstation is installed.

### <span id="page-16-5"></span>**Network Settings in a Virtual Machine (OVA File) Installation**

The default network settings, including the server address, can be changed during the installation of a virtual machine (VM) on the Cisco Unified Computing System (UCS) platform. This is done if you cannot access either of the default addresses with a web browser.

If necessary, see you system administrator for the address assigned to the server using the guest OS console.

See the "Configuring the Network Settings" section of the Cisco Video Surveillance Virtual Machine Deployment and Recovery Guide for UCS Platforms for more information.

Г

### <span id="page-17-2"></span><span id="page-17-1"></span><span id="page-17-0"></span>**Supported Ethernet Port Configurations**

Cisco Multiservices Platform servers include two built-in Ethernet ports that support a combination of disabled, static or DHCP settings. [Table](#page-17-2) 1-4 summarizes the supported configuration depending on the running services.

| <b>Server Services</b>               | <b>Ethernet Port Configuration</b>                                                            |                                                                                                    |  |
|--------------------------------------|-----------------------------------------------------------------------------------------------|----------------------------------------------------------------------------------------------------|--|
| Co-located system                    |                                                                                               | Only one interface can be enabled (static or DHCP).                                                                                                    |  |
| (Operations Manager and Media Server | The other interface must be disabled.                                                         |                                                                                                    |  |
| hosted on the same server)           | Verify that the Operations Manager server hostname resolves<br>to only one (correct) address. |                                                                                                    |  |
|                                      | <b>Note</b>                                                                                   | Only one interface should be enabled and active on<br>the server. Dual-homed/NAT server configurations<br>are not supported on any server running the<br>Operations Manager service.      |  |
|                                      | <b>Note</b>                                                                                   | The Media Server must be added to the<br>browser-based Operations Manager configuration to<br>access the network settings.                                                                |  |
| Operations Manager-only system       | Only one interface can be enabled (static or DHCP).                                           |                                                                                                    |  |
|                                      | The other interface must be disabled.                                                         |                                                                                                    |  |
|                                      | Verify that the Operations Manager server hostname resolves<br>to only one (correct) address. |                                                                                                    |  |
|                                      | <b>Note</b>                                                                                   | Verify that only one interface is enabled and active on<br>the server. Dual-homed/NAT server configurations<br>are not supported on any server running the<br>Operations Manager service. |  |
| Media Server-only system             | At least one Ethernet port must be enabled.                                                   |                                                                                                    |  |
|                                      | The following combinations are supported:                                                     |                                                                                                    |  |
|                                      | Both interfaces configured static.<br>٠                                                       |                                                                                                    |  |
|                                      | One interface static and the other disabled.                                                  |                                                                                                    |  |
|                                      | ٠                                                                                             | One interface configured static and the other DHCP.                                                                                                    |  |
|                                      | <b>Note</b>                                                                                   | Dual-homed/NAT server configuration is supported<br>only for stand-alone Media Servers.                                                                                                   |  |

*Table 1-4 Supported Ethernet Configurations*

#### **Usage Notes**

- **•** At least one static interface must be configured.
- **•** See the ["Using DHCP" section on page](#page-18-1) 1-11 for information regarding DHCP interfaces.
- **•** See the ["Network" section on page](#page-50-1) 4-3 for interface configuration instructions.
- **•** You must restart the server services after changing network settings. Restarting services can take up to 90 minutes or more depending on number of devices managed by the Operations Manager and Media Server. Installed products will be offline during this time. See the ["Restart Services" section](#page-71-1)  [on page](#page-71-1) 4-24.

### <span id="page-18-1"></span><span id="page-18-0"></span>**Using DHCP**

A DHCP server can be used to automatically assign the IP address, default gateway and DNS server for an Ethernet port. If DHCP is enabled, then the other network fields are disabled and the required settings must be provided by the DHCP server.

To manually assign the IP address, default gateway, or DNS server, de-select **DHCP** by selecting the **Static IP** option, as described in the ["Network" section on page](#page-50-1) 4-3.

#### **Usage Notes**

If the Media Server interface used in the Operations Manager configuration is set to DHCP, the connection can be lost when the Media Server reboots and receives a different IP address. To restore communication, update the Operations Manager configuration in with the new Media Server IP address. To avoid this situation, we recommend using a DNS hostname for the DHCP interface, or using a static IP address.

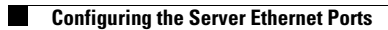

<span id="page-20-1"></span>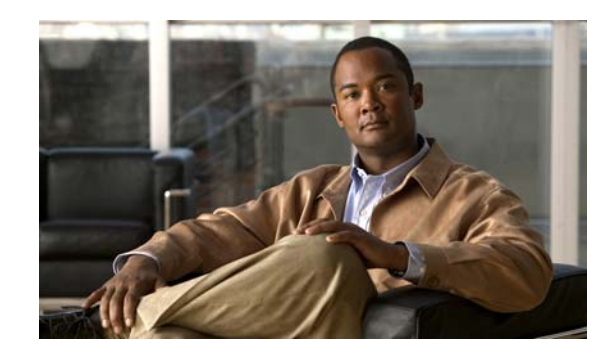

# <span id="page-20-0"></span>**CHAPTER 2**

# <span id="page-20-2"></span>**Using the Initial Setup Wizard**

Complete the following procedures to set up a Cisco Video Surveillance server the first time you log on to the Cisco VSM Management Console.

Refer to the following topics for more information.

- **•** [Accessing the Setup Wizard, page](#page-20-3) 2-1
- **•** [Usage Notes, page](#page-20-4) 2-1
- **•** [Completing the Setup Wizard, page](#page-20-5) 2-1
- See also [System Setup, page](#page-48-5) 4-1

#### <span id="page-20-3"></span>**Accessing the Setup Wizard**

The Setup Wizard appears the first time you log in to the Cisco Video Surveillance Management Console (see [Logging In, page](#page-14-2) 1-7 and [Default Ethernet Interface Settings, page](#page-16-6) 1-9).

After the initial configuration, you can also click the **Setup Wizard** link in the top right of the Management Console screen. The **Setup Wizard** link appears only in the following configurations:

- **•** Systems that run only the Operations Manager service.
- **•** Systems where the Media Server has not yet been added to the Operations Manager configuration.

**Note** The **Setup Wizard** link is not available in Media Server-only systems that are managed by the Operations Manager. Use the browser-based Operations Manager to revise the configuration, as described in the [Cisco Video Surveillance Operations Manager User Guide](http://www.cisco.com/en/US/products/ps10818/products_user_guide_list.html).

#### <span id="page-20-4"></span>**Usage Notes**

- $\triangle$  —Appears next to fields that require server services to restart, if the setting is modified. The restart is performed at the end (see [Step](#page-21-0) 6) unless you enable the Media Server on a running system. Restarting services can take up to 90 minutes or more depending on number of devices managed by the Operations Manager and Media Server. Installed products will be offline during that time.
- $\Phi$  —Appears next to any step that contains incorrect entries. Correct the settings and try again.
- **•** —Appears next to step numbers that are successfully completed ([Figure](#page-21-1) 2-1).
- **•** Click **Back** to return to the previous step, if necessary.

#### <span id="page-20-5"></span>**Completing the Setup Wizard**

**Step 1** Select the *Services* that will run on the server, and click **Next**.

Г

See the ["Services" section on page](#page-48-4) 4-1 for more information.

- **Step 2** Select the date and time settings, and click **Next**. See the ["Date and Time" section on page](#page-52-1) 4-5 for more information.
- **Step 3** Enter the *Network* settings and click **Next**.

See the ["Network" section on page](#page-50-1) 4-3 and the ["Configuring the Server Ethernet Ports" section on](#page-16-7)  [page](#page-16-7) 1-9 for more information:

- **Step 4** Enter the *System Language, Date and Time Format* settings and click **Next**. See the ["Language Settings" section on page](#page-55-1) 4-8.
- **Step 5** Click **Finish** and wait for the Wizard results to appear [\(Figure](#page-21-1) 2-1).

<span id="page-21-1"></span>*Figure 2-1 Wizard Result*

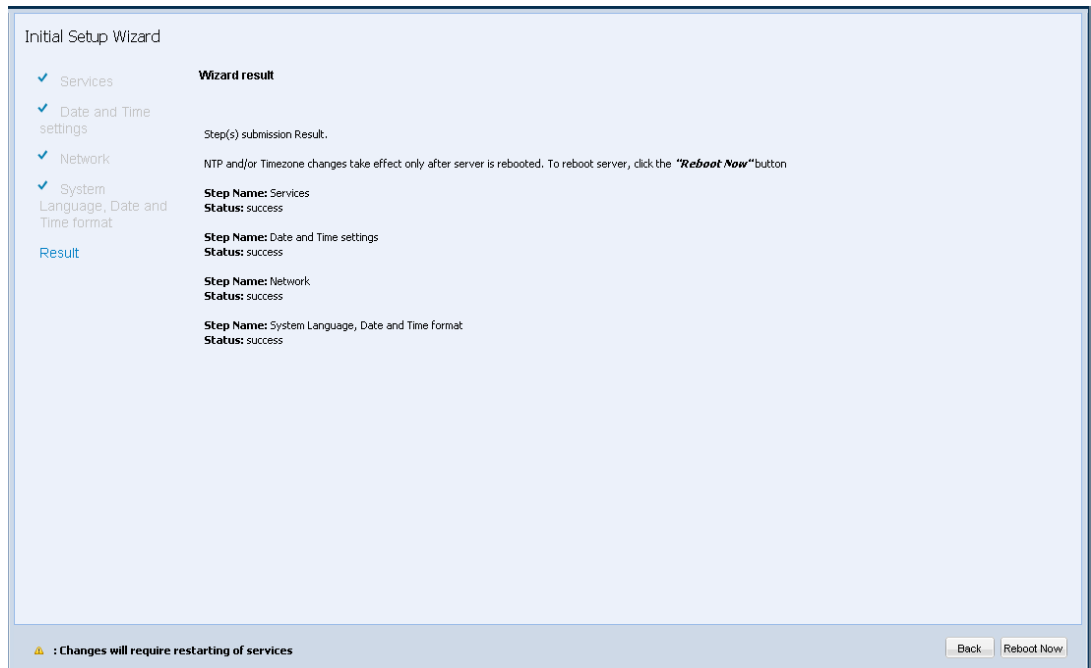

<span id="page-21-0"></span>**Step 6** Click **Reboot Now** if prompted.

- Restarting services can take up to 90 minutes or more depending on number of devices managed by the Operations Manager and Media Server. Installed products will be offline during this time.
- **Step 7** (Optional) Continue to additional configuration or administrative tasks.
	- [Security, page](#page-56-1) 4-9—create and install a custom SSL certificate, if required (a self-signed certificate is used by default).
	- **•** [System Setup, page](#page-48-5) 4-1—revise the settings entered in the Initial Setup Wizard.
	- **•** [Monitoring a Cisco Video Surveillance Server, page](#page-24-2) 3-1—display system status, hardware, software, installed Cisco Video Surveillance packages, and system activity.
	- **•** ["Media Server" section on page](#page-58-2) 4-11—manage Media Server attributes such as SNMP trap destinations.
	- ["Maintainance" section on page](#page-60-2) 4-13—set log levels, backup and restore the database, perform server upgrades and manage device drivers.

**•** *[Cisco Video Surveillance Operations Manager User Guide](http://www.cisco.com/en/US/products/ps10818/products_user_guide_list.html)*—use the Operations Manager browser-based administration utility to configure the Media Server (including network port addresses), configure cameras, users, and other Cisco Video Surveillance parameters.

П

H

<span id="page-24-1"></span>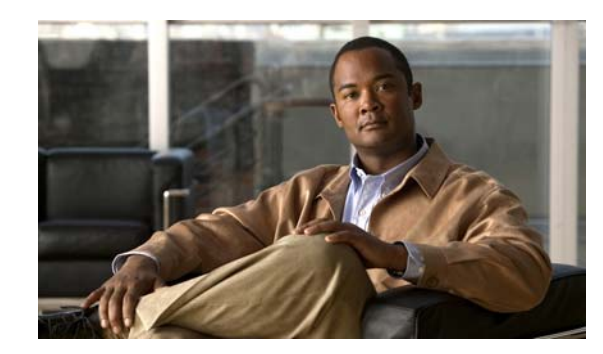

<span id="page-24-0"></span>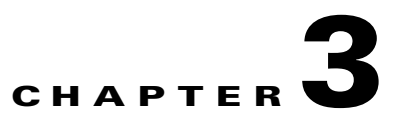

# <span id="page-24-2"></span>**Monitoring a Cisco Video Surveillance Server**

The **Monitor** tab displays system status, hardware, software, installed server packages, and system activity. For example, the System Trends page displays a set of graphical reports that show various information about system performance and resource use.

Refer to the following topics for more information:

- **•** [System Summary, page](#page-25-1) 3-2
- **•** [Device List, page](#page-26-1) 3-3
- [Mediaout Statistics, page](#page-29-1) 3-6
- **•** [Recordings, page](#page-31-1) 3-8
- **•** [Streams, page](#page-33-1) 3-10
- **•** [Installed Packages, page](#page-34-1) 3-11
- **•** [Logs, page](#page-35-1) 3-12
- **•** [System Trends, page](#page-37-1) 3-14
- **•** [Hardware Status, page](#page-41-2) 3-18
- **•** [Audit Logs, page](#page-46-1) 3-23

# <span id="page-25-1"></span><span id="page-25-0"></span>**System Summary**

The System Summary window displays server hardware details, uptime, system time, and other details. [Table](#page-25-2) 3-1 describes the information displayed in each field. The information on this page refreshes every one minute.

#### <span id="page-25-2"></span>*Table 3-1 System Summary*

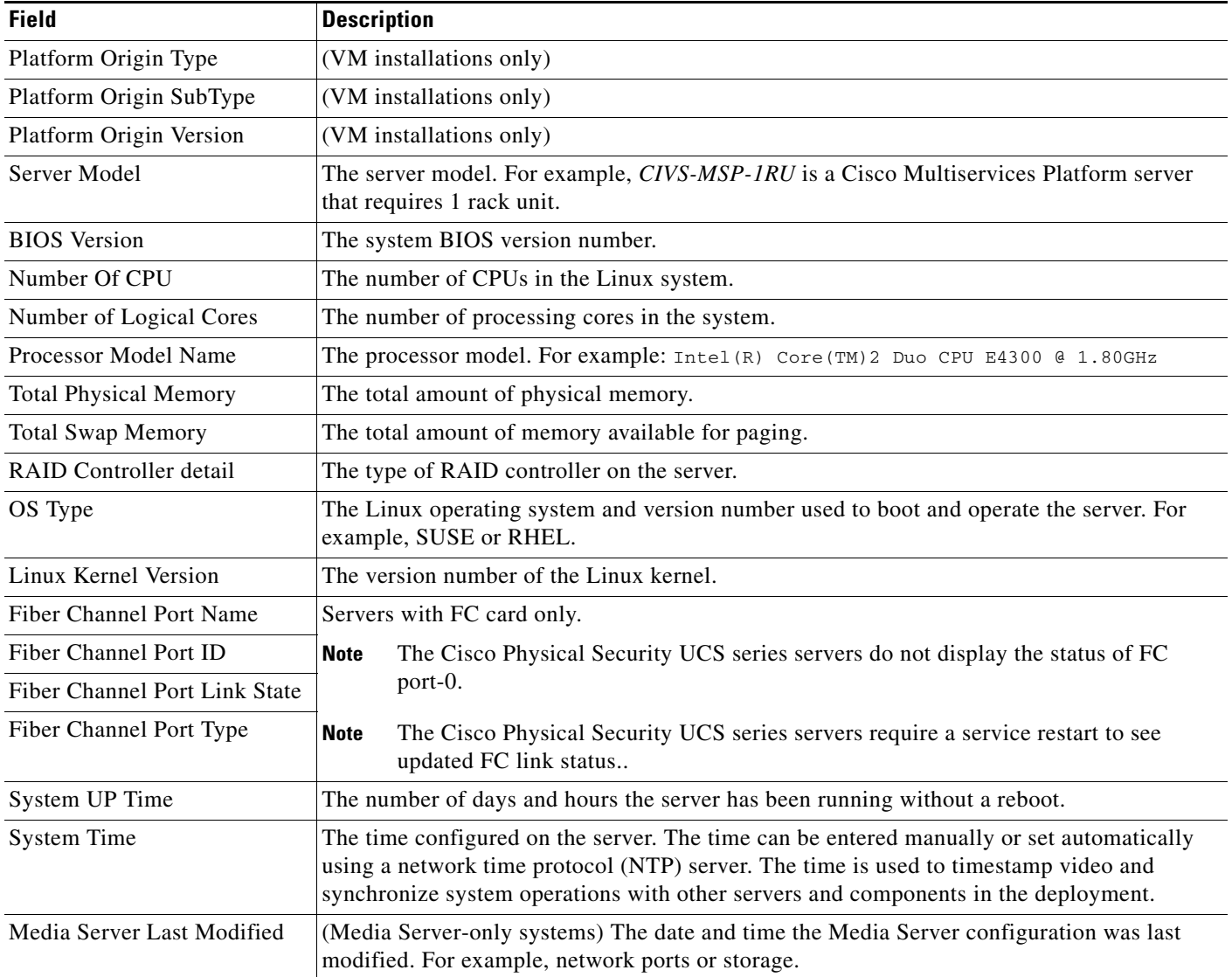

#### *Table 3-1 System Summary*

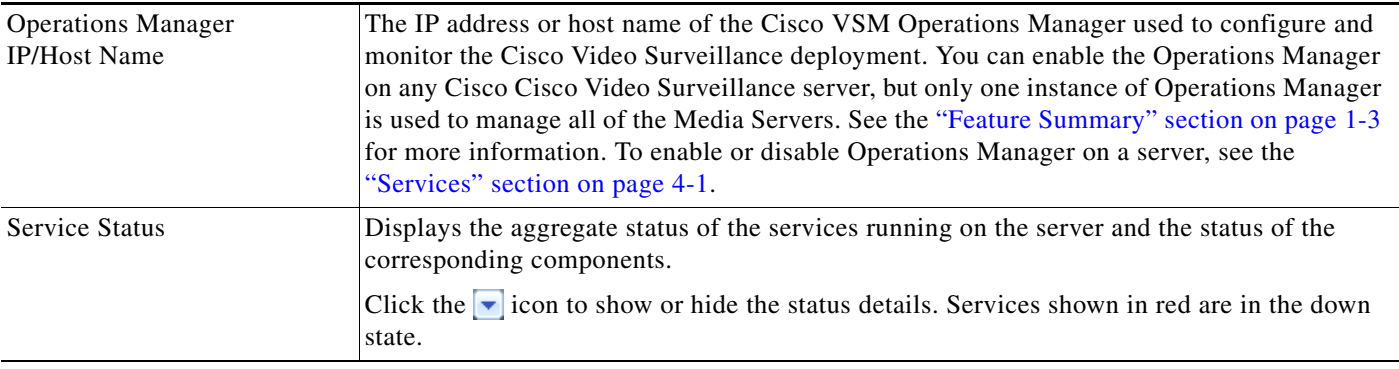

 $\mathcal{L}$ 

**Tip** To access the System Summary page, log in to the Cisco VSM Management Console (see the [Logging](#page-14-2)  [In, page](#page-14-2) 1-7). The System Summary appears by default.

## <span id="page-26-1"></span><span id="page-26-0"></span>**Device List**

The Device List displays a list of all IP cameras, analog cameras and encoders associated with the Media Server.

#### **Procedure**

**Step 1** From the **Monitor** tab, expand the **Media Server** menu and click **Device List**.

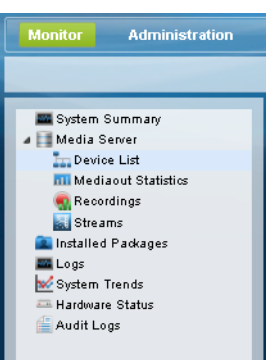

- **Step 2** Select a device type from the Device Filter menu [\(Figure](#page-28-0) 3-1):
	- **• IP camera**
	- **• Analog Cameras**
	- **• Encoders**
- **Step 3** Click **Search Now**.

```
Step 4 Use the column headings to sort the results.
```
[Table](#page-27-0) 3-2 describes the available device information:

#### <span id="page-27-0"></span>*Table 3-2 Device List*

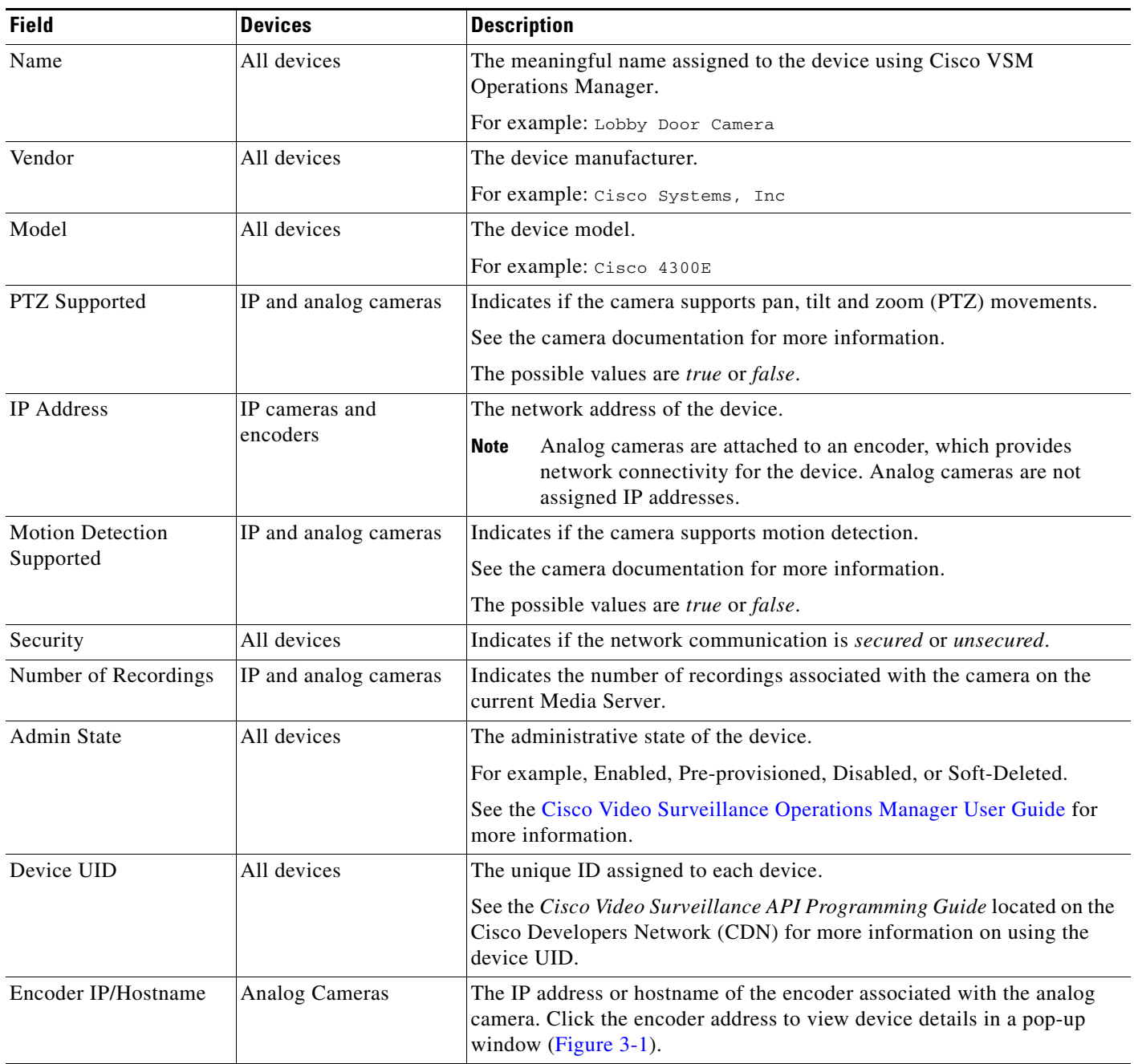

H

#### <span id="page-28-0"></span>*Figure 3-1 Device List*

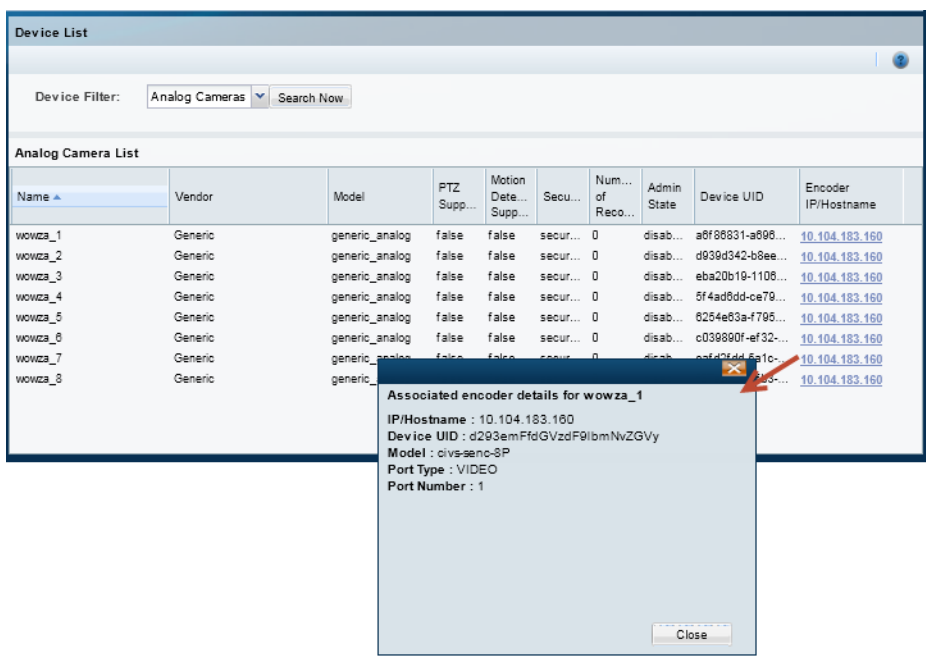

## <span id="page-29-1"></span><span id="page-29-0"></span>**Mediaout Statistics**

Mediaout statistics display information about video that the Media Server is serving. The information on this page refreshes every 5 minutes.

From the **Monitor** tab, expand the **Media Server** menu and click **Mediaout Statistics**.

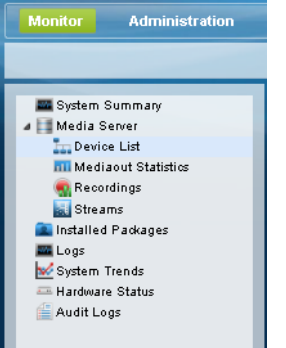

Select either the [Mediaout Summary](#page-29-2) or the [Mediaout Detail](#page-29-3) radio button.

#### <span id="page-29-2"></span>**Mediaout Summary**

Select the **Mediaout Summary** radio button to view a summary of all connections that live or archived video is being served to.

<span id="page-29-4"></span>**Tip** All devices, streams types and stream names are selected by default.

[Table](#page-29-4) 3-3 describes the summary information.

#### *Table 3-3 Mediaout Summary Information*

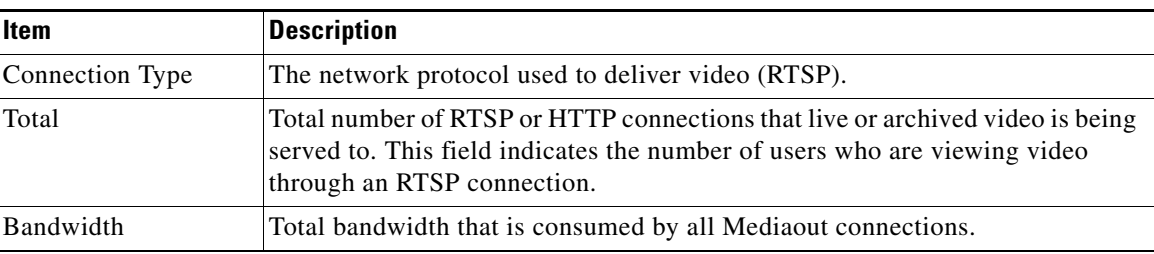

#### <span id="page-29-3"></span>**Mediaout Detail**

- **Step 1** Select the **Mediaout Detail** radio button,
- **Step 2** Select the following:
	- **•** Device Name—Select the camera name.
	- **•** Stream Type—Select the network protocol used to deliver the video, such as Real Time Streaming Protocol (RTSP).
	- Stream Name—Select the stream name. See the ["Streams" section on page](#page-33-1) 3-10 to view information on the available streams for a camera.

#### <span id="page-30-0"></span>**Step 3** Click **Go**.

Mediaout information is provided for each camera that is serving video ([Table](#page-30-0) 3-4).

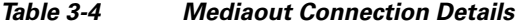

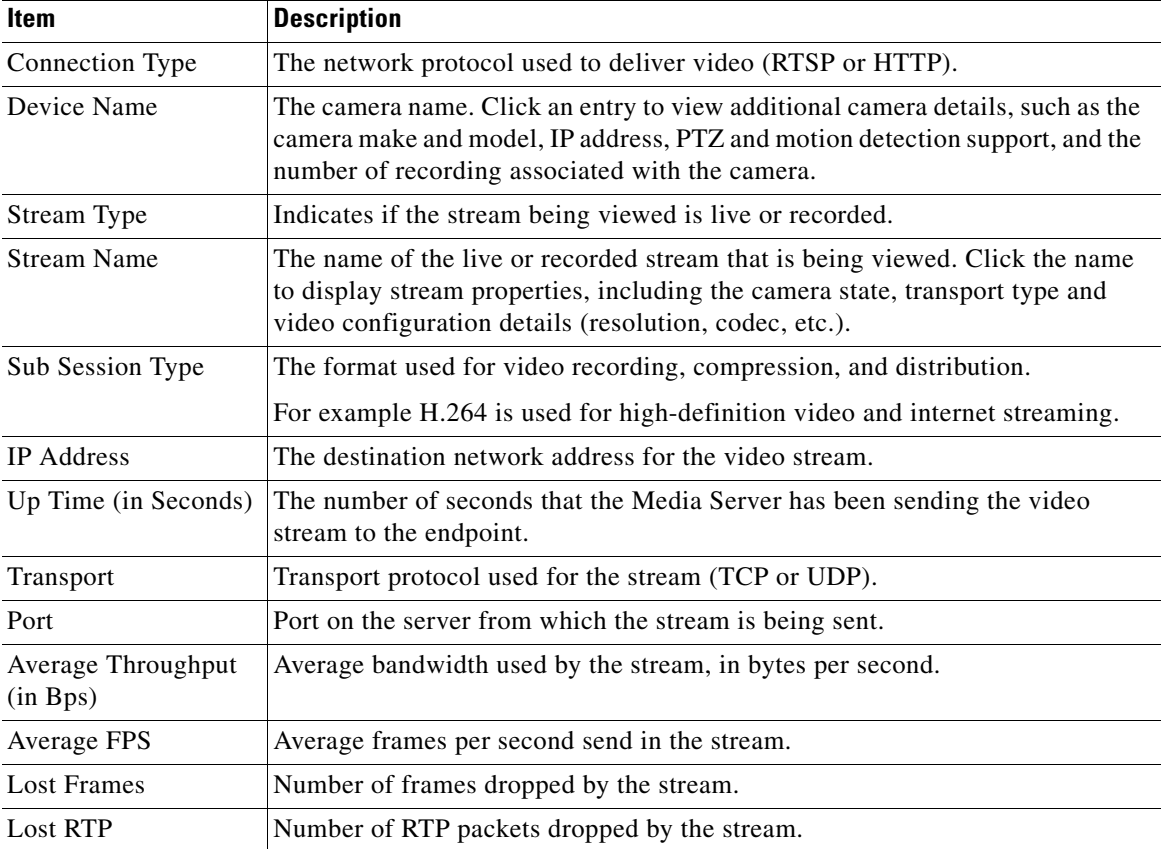

 $\mathcal{L}_{\rm{max}}$ 

# <span id="page-31-1"></span><span id="page-31-0"></span>**Recordings**

The Recordings page provides information about the recording archives on the Cisco Video Surveillance server. The information on this page refreshes every 5 minutes.

#### **Procedure**

- **Step 1** From the **Monitor** tab, expand the **Media Server** menu and click **Recordings**.
- **Step 2** Select a camera from **Device Name** (or select **All** to display information for all cameras).
- **Step 3** Click **Go**.
- <span id="page-31-2"></span>**Step 4** Review the information ([Table](#page-31-2) 3-5).

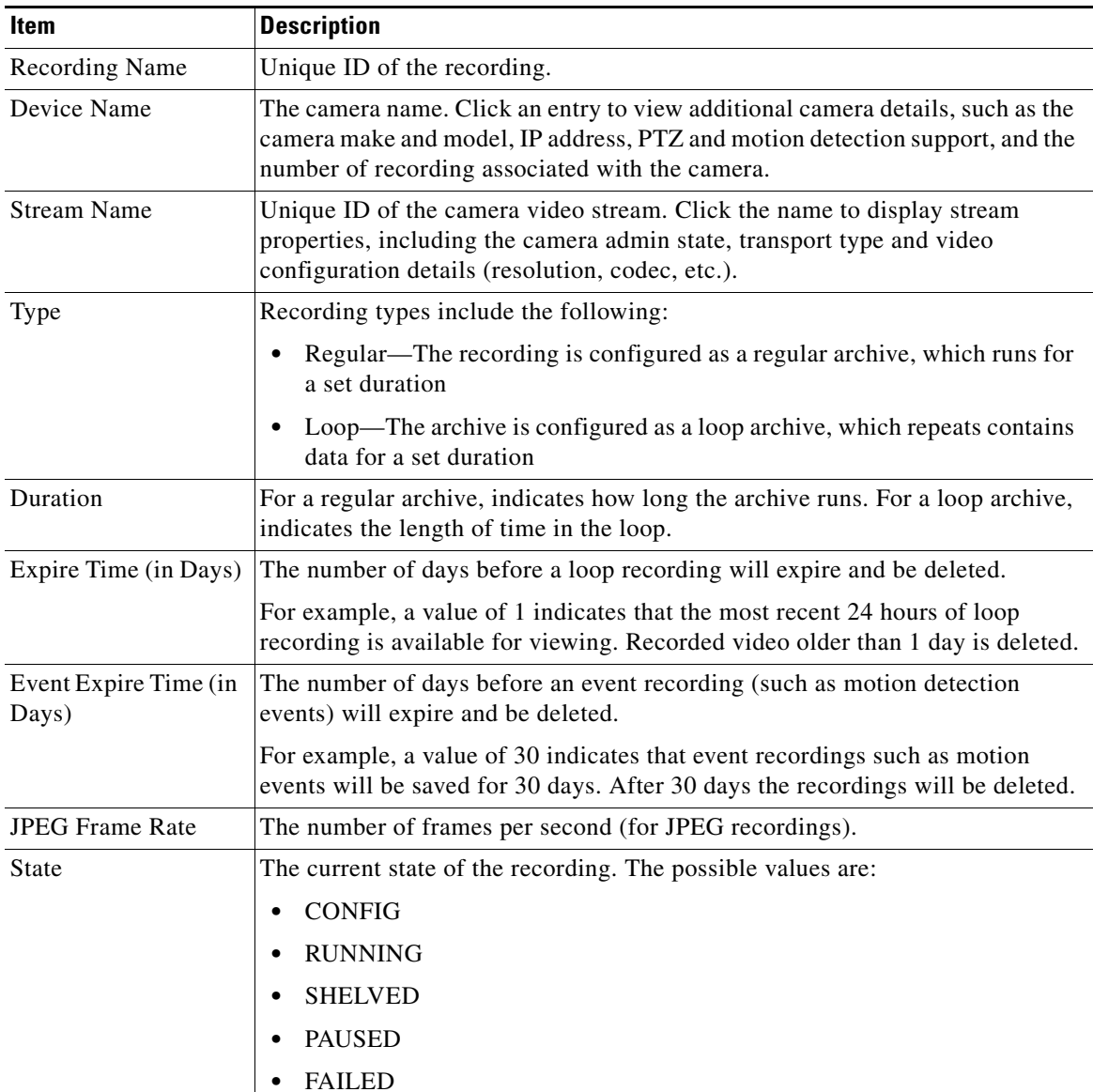

#### *Table 3-5 Recordings Information*

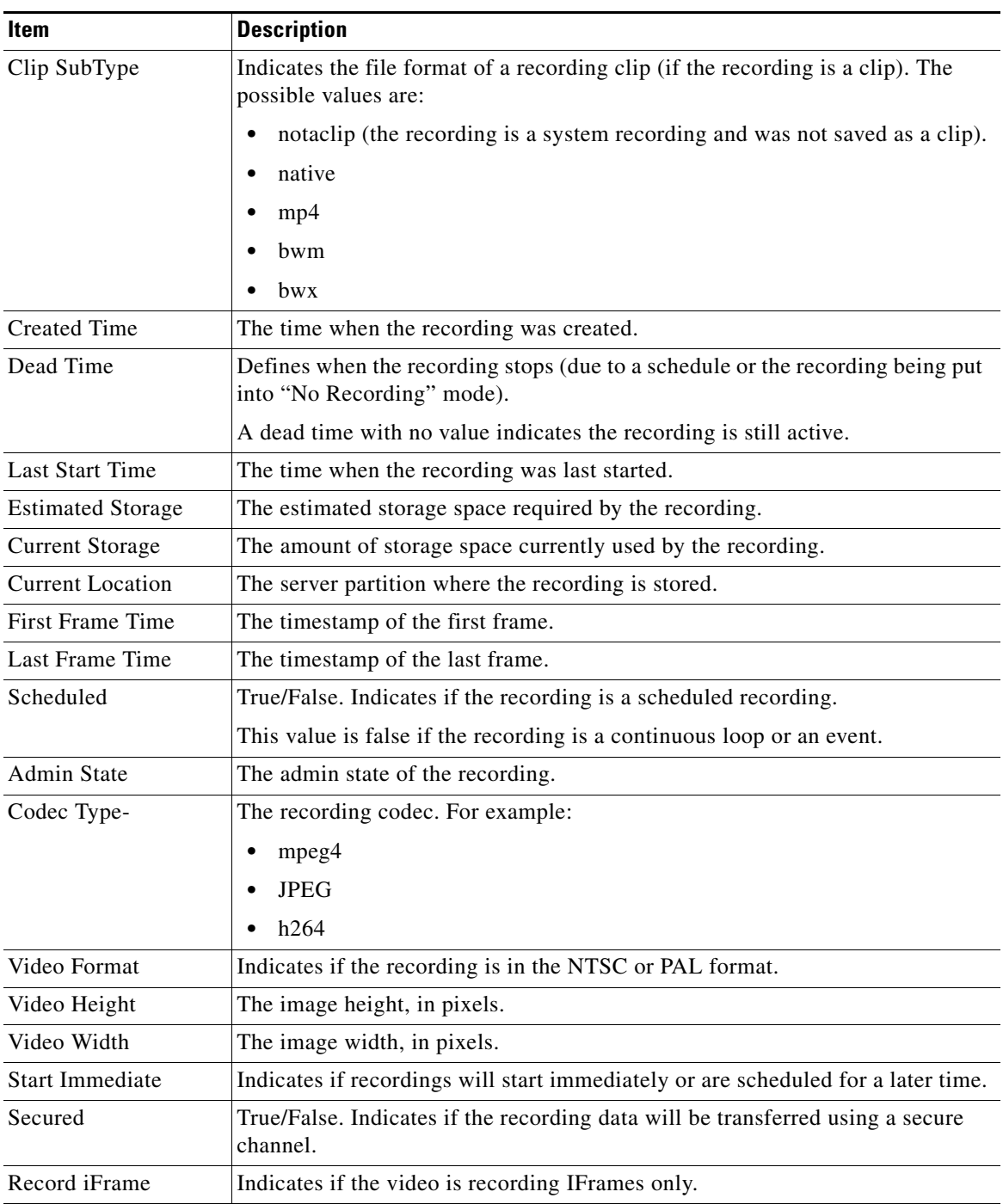

#### *Table 3-5 Recordings Information (continued)*

 $\blacksquare$ 

### <span id="page-33-1"></span><span id="page-33-0"></span>**Streams**

The Streams page provides information about the live video streams on the Cisco Video Surveillance server. The information on this page refreshes every 5 minutes.

#### **Procedure**

- **Step 1** From the **Monitor** tab, expand the **Media Server** menu and click **Streams**.
- **Step 2** Select a camera name from the **Device Name** menu (or select **All** to display information for all cameras).
- <span id="page-33-2"></span>**Step 3** Click **Go**.

[Table](#page-33-2) 3-6 describes the information that the list provides.

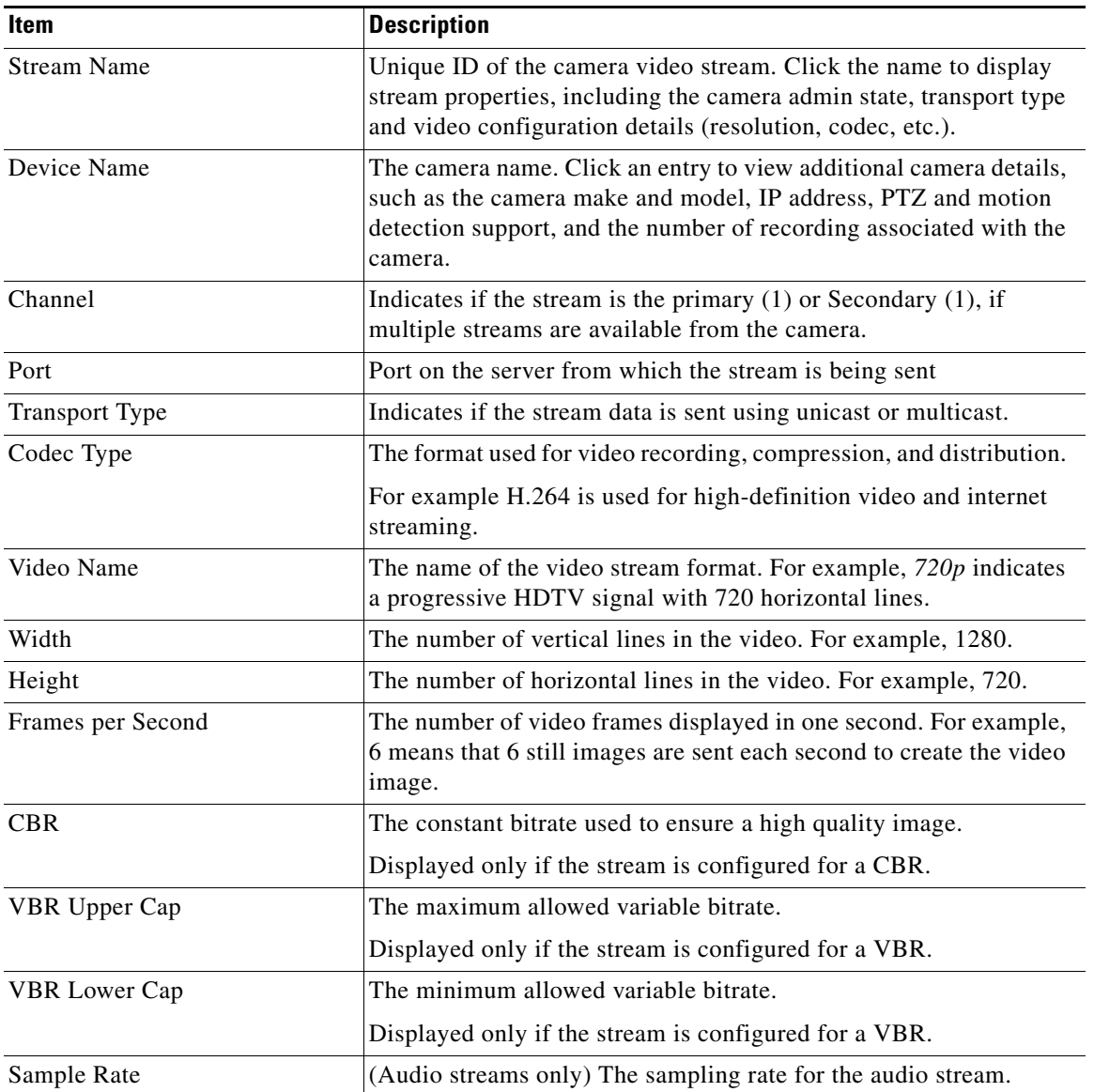

#### *Table 3-6 Streams Information*

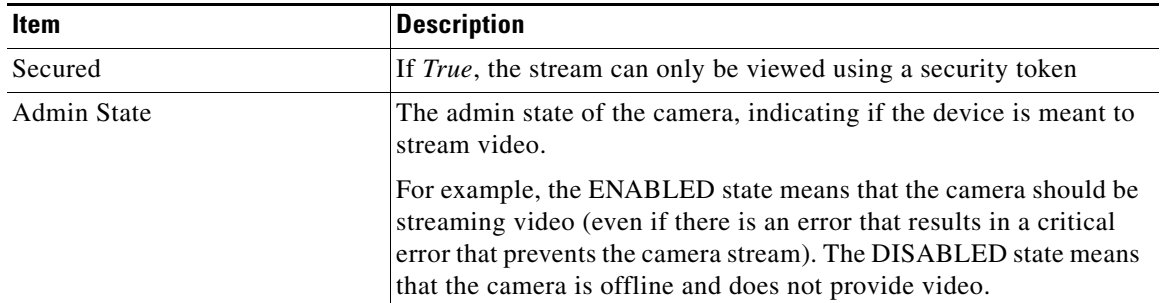

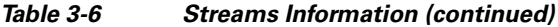

## <span id="page-34-1"></span><span id="page-34-0"></span>**Installed Packages**

The **Installed Packages** window displays the services enabled on the server.

This window also displays the Additional Driver Packs installed on the server. These driver packs enable cameras and encoders driver on the server.

**Tip** See the ["Server Upgrade" section on page](#page-62-1) 4-15 for instructions to update and manage the installed software packages. See the ["Manage Drivers" section on page](#page-68-1) 4-21 to update the *driver packs* used by Media Server and Operations Manager to interoperate with video devices.

#### **Procedure**

**Step 1** From the **Monitor** tab, click **Installed Packages**.

**Step 2** Use the column headings to sort the results.

# <span id="page-35-1"></span><span id="page-35-0"></span>**Logs**

Logs are used by Cisco technical support or other support representatives to gather server log output for troubleshooting purposes.

The Logs page lets you display up to 1000 lines from the Media Server log files.

s.

**Note** To define the log levels for the Operations Manager, Cisco VSM Management Console, or Media Server processes, see the ["Log Level" section on page](#page-60-3) 4-13.

#### **Procedure**

To display information from a system log, follow these steps:

- **Step 1** From the **Monitor** tab, click **Logs**.
- **Step 2** Select a **Service**, such as the **Operations Manager** (VSOM) or **Media Server**.
- **Step 3** Select a service or process from the **Search** menu. The options correspond with the selected service.

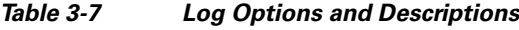

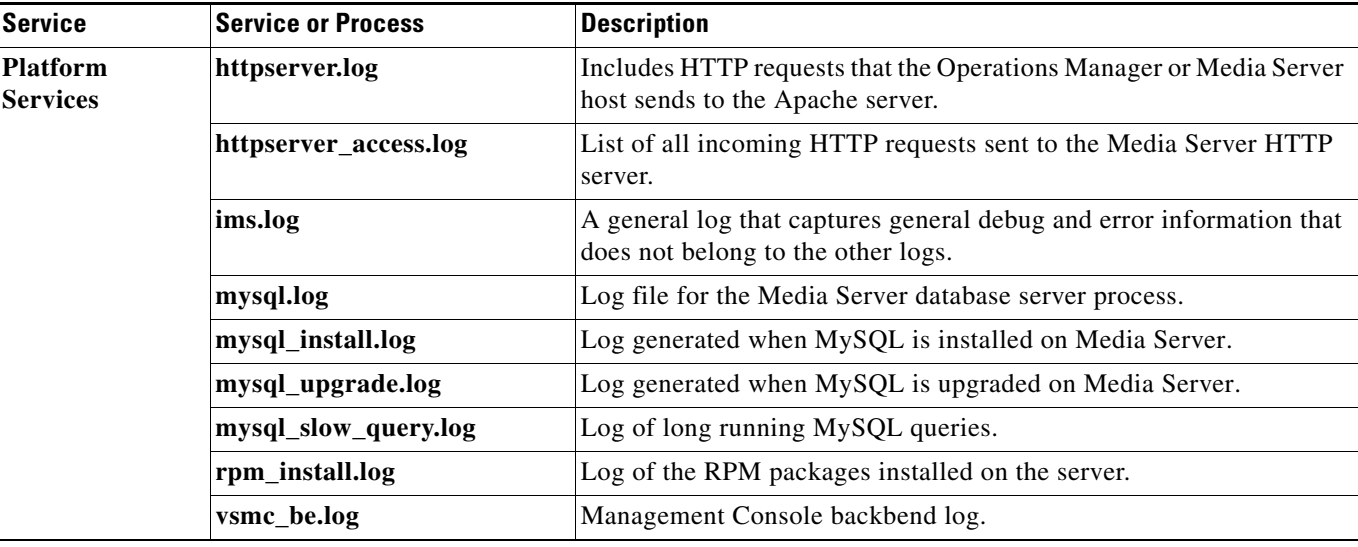
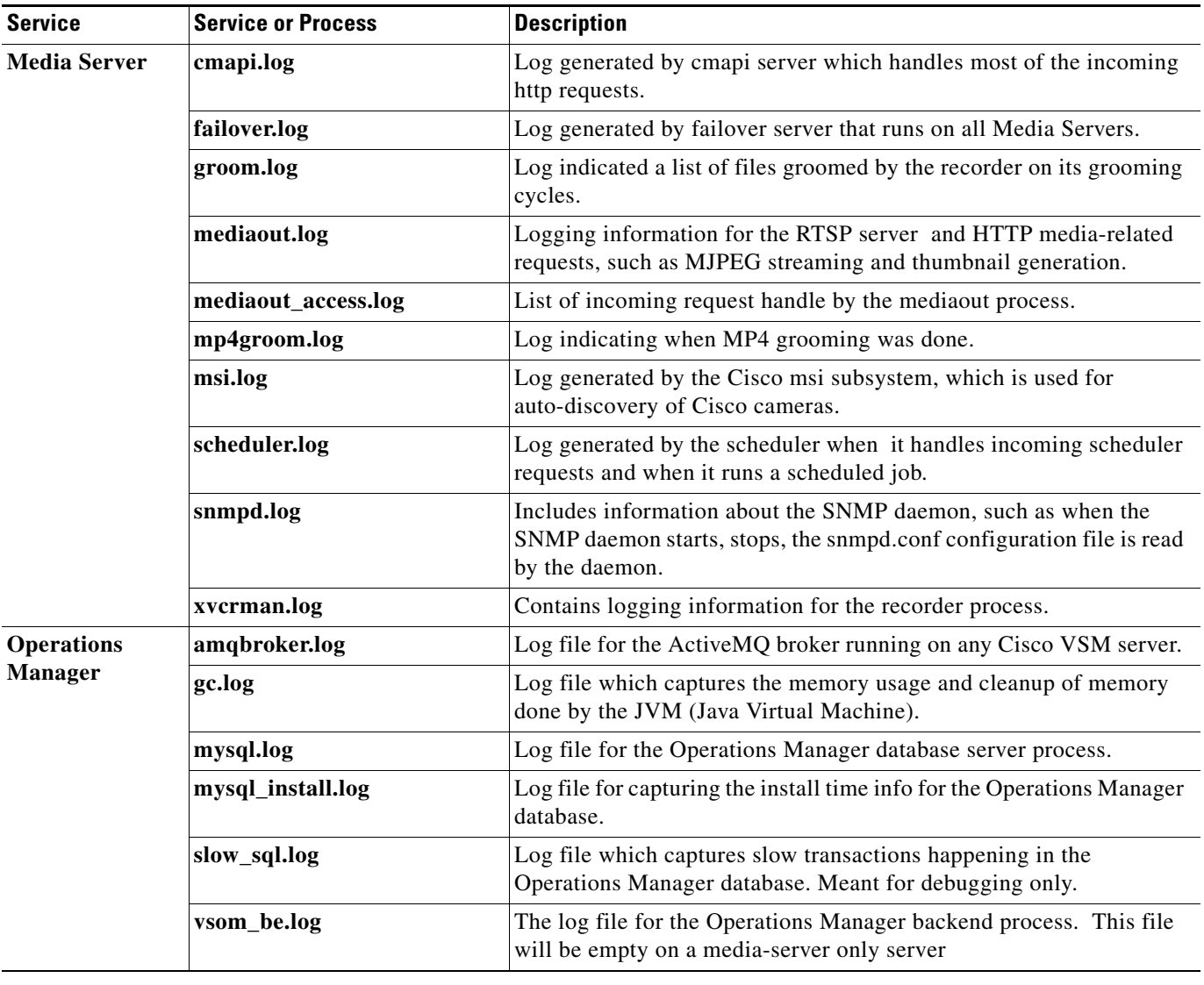

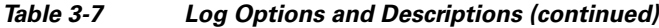

**Step 4** (Optional) Enter search text in the *Text Pattern* field to display only the log lines that includes that text.

**Step 5** Select the number of lines to display.

The system can display the most recent 500 or 1000 entries.

**Step 6** (Optional) Select the *refresh (30 sec)* check-box to automatically perform the search every 30 seconds.

**Step 7** Click **Search Now** to display the log records. The results are displayed from the most recent log entry.

## **System Trends**

The System Trends page displays information about system performance, hardware resource usage, and other data over time. The information is presented as a set of graphical reports, as shown in [Figure](#page-37-0) 3-2.

Refer to the following topics for more information:

- **•** [Viewing Current Reports, page](#page-38-0) 3-15
- **•** [Viewing Historical Reports, page](#page-38-1) 3-15
- **•** [Understanding Graph Data and Colors, page](#page-39-0) 3-16

<span id="page-37-0"></span>*Figure 3-2 System Trends*

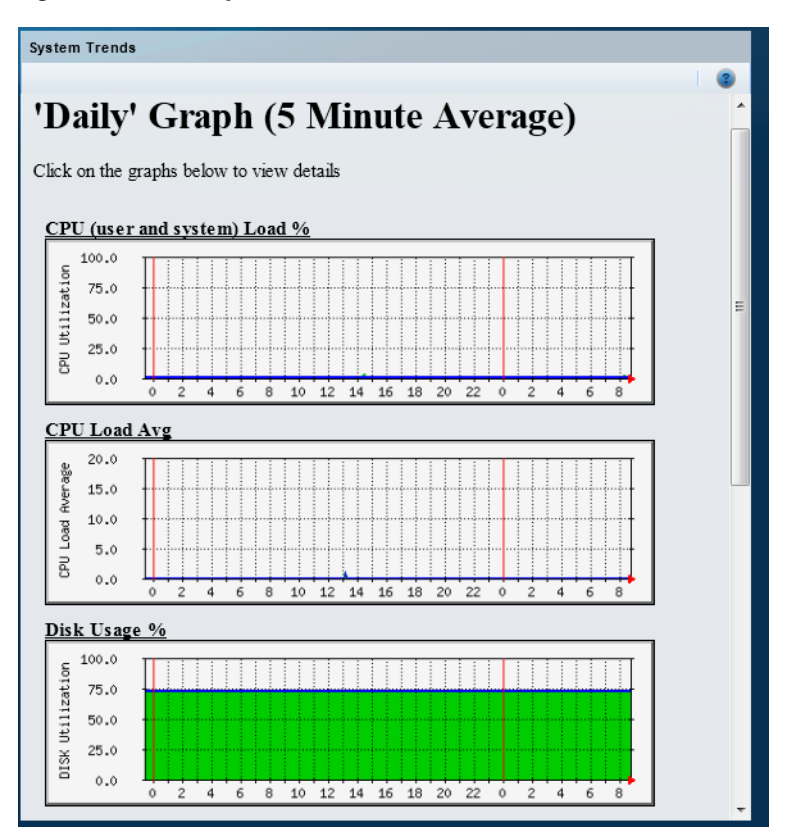

#### <span id="page-38-0"></span>**Viewing Current Reports**

By default, the System Trends page displays the following information. To update the reports, refresh your browser.

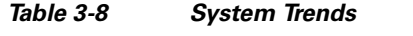

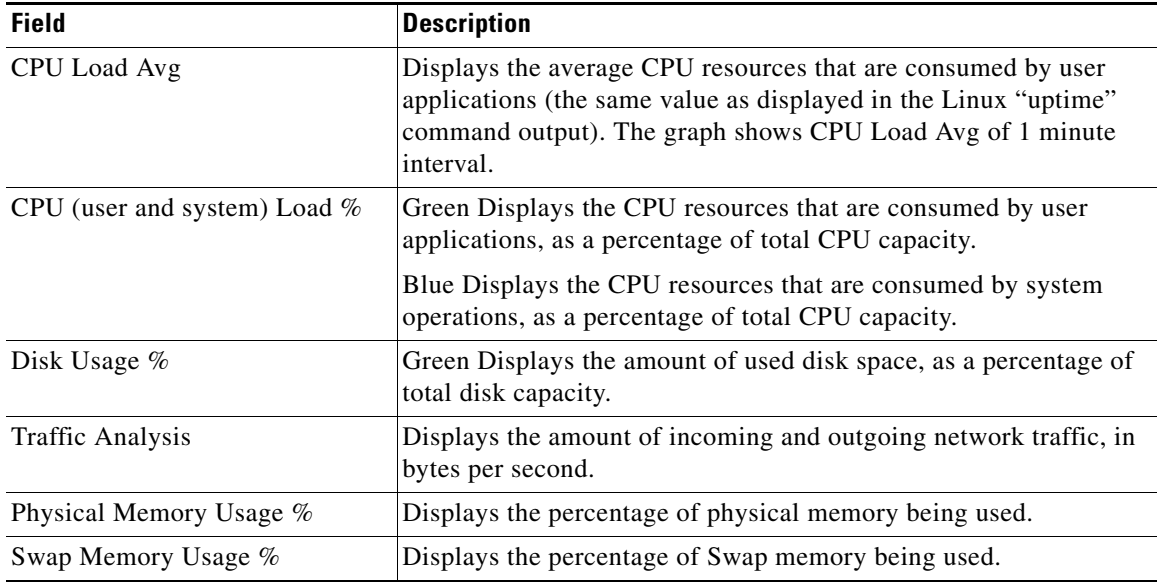

#### <span id="page-38-1"></span>**Viewing Historical Reports**

Click the report name or graph to display historical versions of any System Trends report. Historical reports include the following:

- Daily graph—Provides information for the past 32 hours, calculated by averaging values every 5 minutes. The information in this graph is the same as the default page (see the ["Viewing Current](#page-38-0)  [Reports" section on page](#page-38-0) 3-15).
- Weekly graph—Provides information for the past 8 days, calculated by averaging values every 30 minutes.
- Monthly graph—Provides information for the past 4 weeks, calculated by averaging values every 2 hours.
- Weekly graph—Provides information for the past 12 months, calculated by averaging values every 1 day.

Some reports also include a table of maximum, average, and current values.

See the ["Understanding Graph Data and Colors" section on page](#page-39-0) 3-16 for more information.

[Figure](#page-39-1) 3-3 shows a detail view for the Daily CPU Utilization graph.

<span id="page-39-1"></span>*Figure 3-3 Graph Detail*

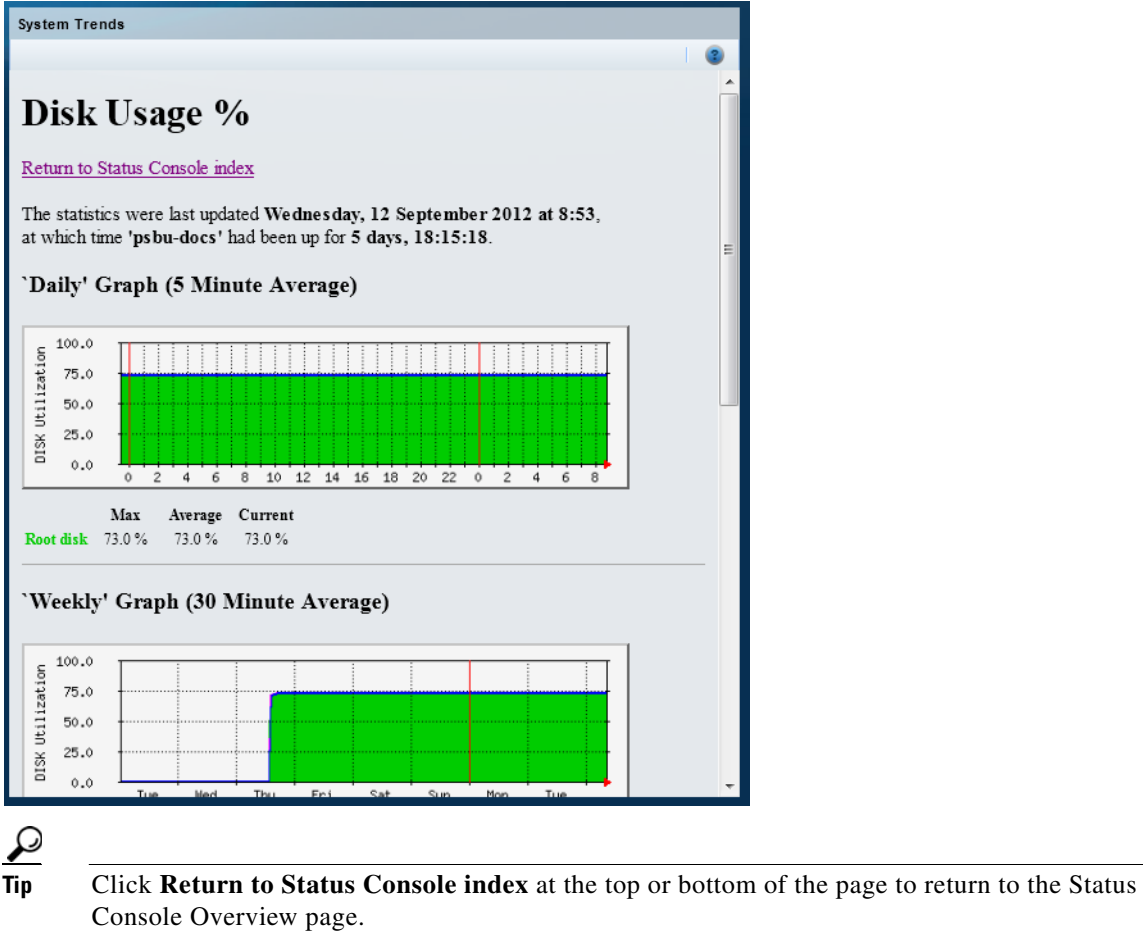

#### <span id="page-39-0"></span>**Understanding Graph Data and Colors**

The time scale at the bottom of a graph progresses from left to right, as indicated by a small red arrow at the right of the scale. The time that the report generates appears at the far right of the time scale.

- **•** The vertical *red* line indicates a start of a new period as follows:
	- **–** Daily report—12:00 a.m. (00:00)
	- **–** Weekly report—12:00 a.m. (00:00) on Monday
	- **–** Monthly report—First day of the month
	- **–** Yearly report—First day of the year (January 1)

[Table](#page-40-0) 3-9 describes the information provided by each report:

<span id="page-40-0"></span>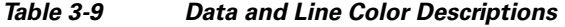

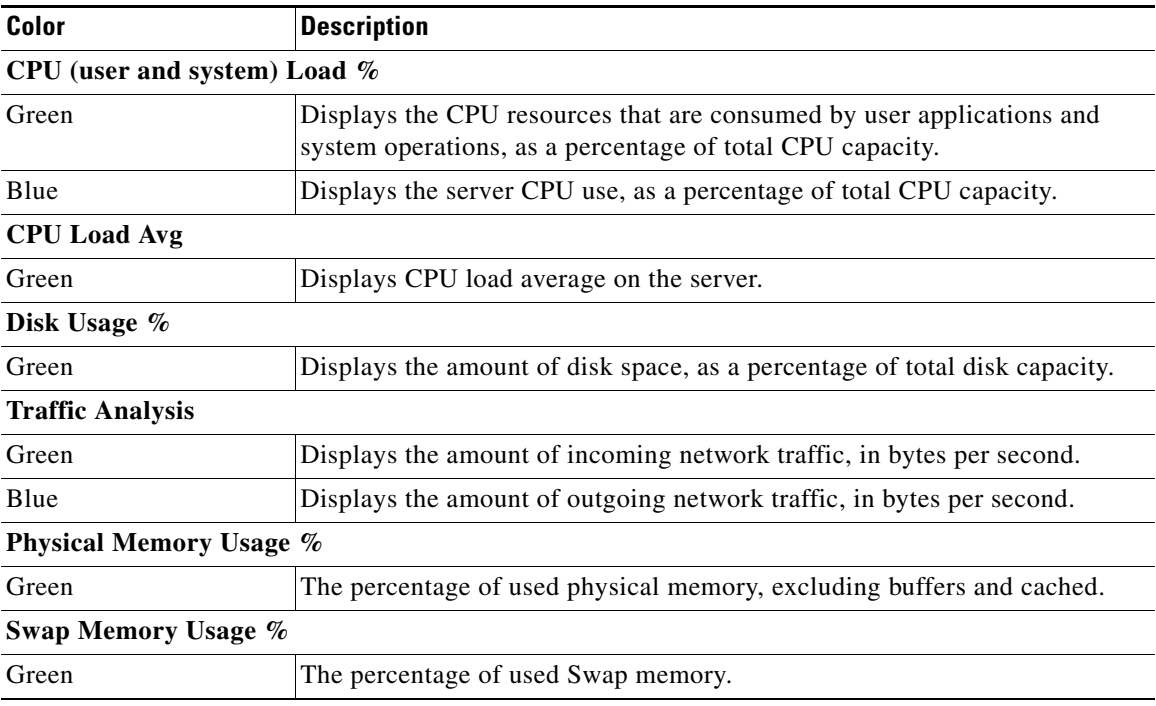

## **Hardware Status**

Hardware Status displays information about system resources, hardware, or RAID disks, including alarms that are created if a hardware component exceeds a minimum or maximum threshold. For example, if the server is not responding properly, use Hardware Status to determine if the available memory is low, the system load is high, or the disk space is full.

Alarms are created if either the minimum or maximum *threshold* for the component is crossed.

Refer to the following for more information:

- **•** [Viewing System Status, page](#page-41-1) 3-18
- **•** [Viewing Hardware Status, page](#page-42-0) 3-19
- **•** [Viewing RAID and Physical Drive Status, page](#page-43-0) 3-20

### <span id="page-41-1"></span>**Viewing System Status**

#### **Procedure**

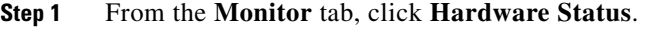

- **Step 2** Select **System Resources** from the drop-down menu.
- **Step 3** Click **Go**.
- <span id="page-41-0"></span>**Step 4** See [Table](#page-41-0) 3-10 for descriptions of each field.

*Table 3-10 System Resource Status*

| <b>Field</b>     | <b>Description</b>                                                                                                    |
|------------------|----------------------------------------------------------------------------------------------------|
| <b>Type</b>      | The system resource type.                                                                                                    |
| Name             | The descriptive name of the system resource.                                                                                                    |
| <b>State</b>     | The current overall status of the item.                                                                                                    |
|                  | For example, the percentage of free system memory.                                                                                                    |
| Alarm Time Stamp | The day and time the alarm occurred.                                                                                                    |
|                  | If any of the resource types, such as mem_free (free memory) has crossed a<br>threshold, then an alarm is generated and an Alarm Timestamp is displayed. |
| Max Threshold    | The maximum alarm value. If the component exceeds this value, an alarm<br>condition is created and an Alarm Timestamp is displayed.                      |
| Min Threshold    | The minimum alarm value. If the component is lower than this value, an<br>alarm condition is created and an Alarm Timestamp is displayed.                |

**The Contract of the Contract of the Contract of the Contract of the Contract of the Contract of the Contract of the Contract of the Contract of the Contract of the Contract of the Contract of the Contract of the Contract** 

## <span id="page-42-0"></span>**Viewing Hardware Status**

#### **Procedure**

- **Step 1** From the **Monitor** tab, click **Hardware Status**.
- **Step 2** Select **Hardware** from the drop-down menu.
- **Step 3** Click **Go**.
- <span id="page-42-1"></span>**Step 4** See [Table](#page-42-1) 3-11 for descriptions of each field.

#### *Table 3-11 Hardware Status*

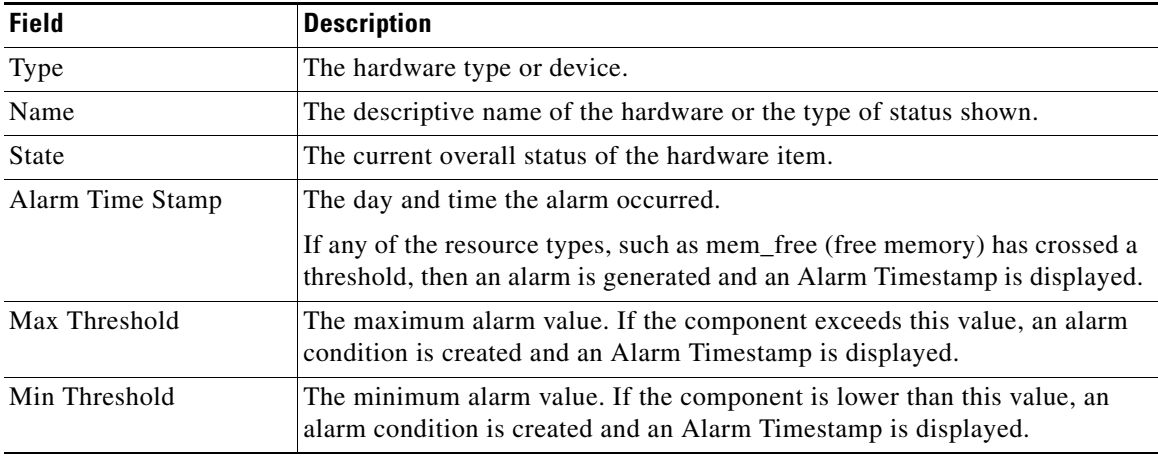

**Cisco Video Surveillance Management Console Administration Guide**

### <span id="page-43-0"></span>**Viewing RAID and Physical Drive Status**

The RAID Status page ([Figure](#page-45-0) 3-4) displays information if a RAID is installed on a Cisco Multiservice Platform that includes an LSI MegaCLI compliant RAID controller. This page also lets you silence alarms that occur when a RAID failure occurs or when the RAID array is rebuilding, and generate a debug package.

#### **Procedure**

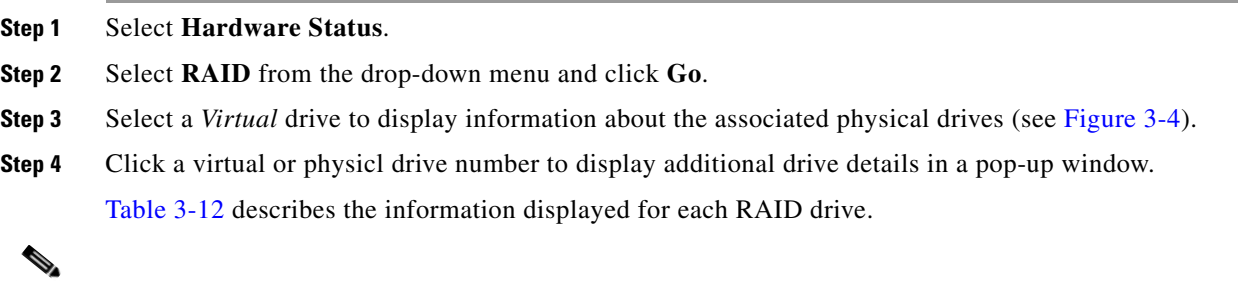

<span id="page-43-1"></span>**Note** RAID information is provided only for Cisco Video Surveillance Multiservices Platform and Cisco Physical Security Multiservices Platform servers that support RAID. For example, CIVS-MSP-2RU, CIVS-MSP-4RU, CPS-MSP-1RU (4 hard drives), CPS-MSP-2RU.

| <b>Field</b>          | <b>Description</b>                                                                                                    |
|-----------------------|----------------------------------------------------------------------------------------------------|
| Alarm $\Box$          | The alarm icon $\Box$ is displayed if an alarm occurs for one or more<br>physical drives.                                                                                      |
|                       | View the physical drive(s) that caused the alarm.<br>٠                                                                                                    |
|                       | Click Silence Alarm to silence the RAID controller alarm.<br>٠                                                                                                    |
|                       | The timestamp is updated for virtual drives only.                                                                                                    |
| <b>Virtual Drives</b> | The RAID drives configured on the server. The possible states are:                                                                                                    |
|                       | <i>Optimal</i> —the RAID is working normally                                                                                                    |
|                       | <i>Degraded</i> —one or more RAID drives are missing or not<br>operational but is still operating with reduced performance                                                     |
|                       | Offline—two or more RAID drives are missing or not<br>operational, making the RAID inoperable.                                                                                 |
| <b>State</b>          | The current drive status.                                                                                                    |
|                       | Missing—Provides information when a hard drive is not<br>٠<br>detected.                                                                                                    |
|                       | Rebuild—Provides information when hard drive is rebuilding.                                                                                                    |
|                       | Optimal—Provides information when a hard drive is rebuilt<br>and operating.                                                                                                    |
| Alarm Timestamp       | The time when a non-optimal condition was recognized. A<br>timestamp is displayed only if the drive is in an alarm state and has<br>not rebuilt successfully or been replaced. |
|                       | The timestamp is updated for virtual drives only.                                                                                                    |

*Table 3-12 RAID Drive Status*

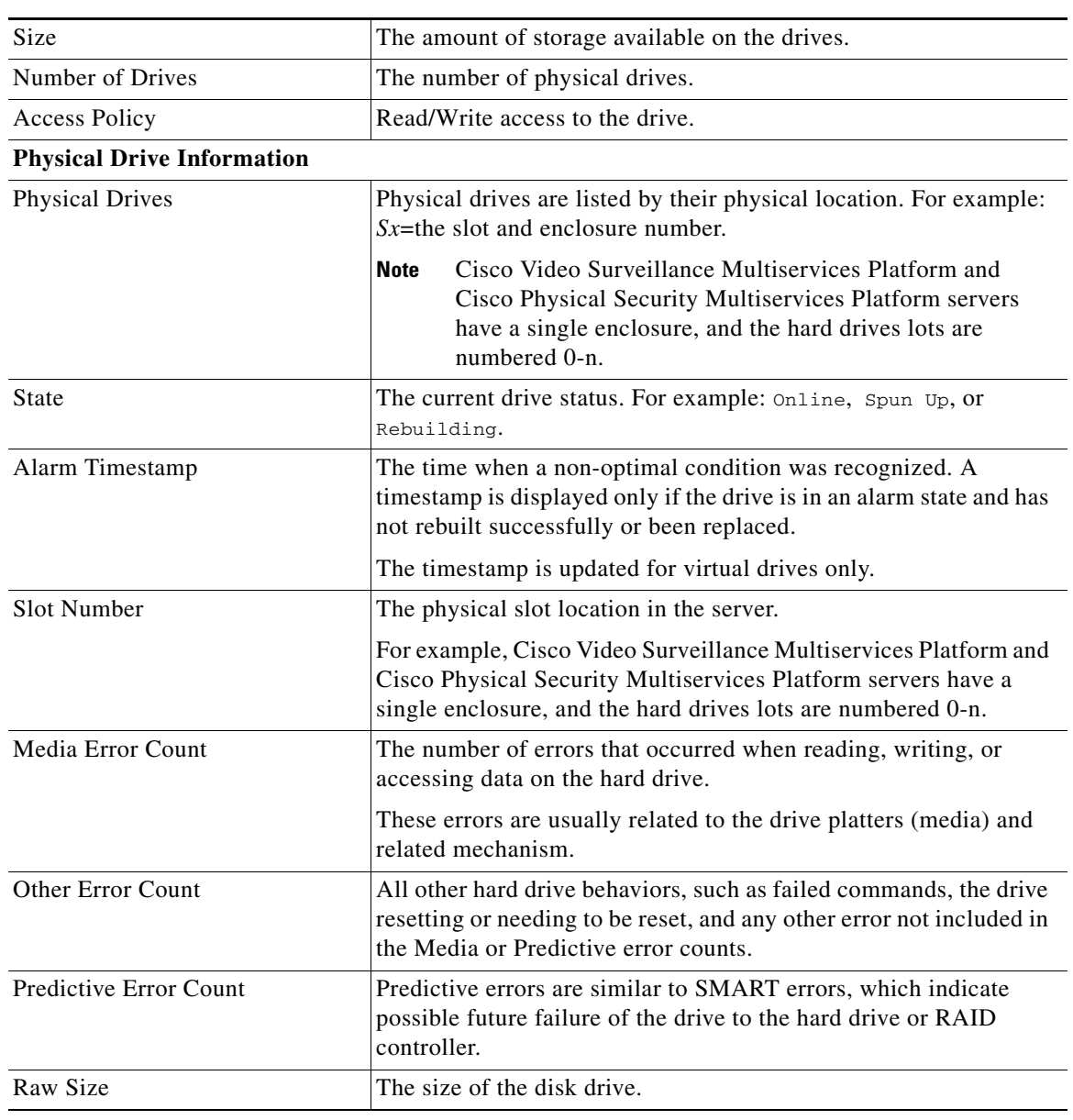

#### *Table 3-12 RAID Drive Status (continued)*

[Figure](#page-45-0) 3-4 shows a sample RAID Status page. A Virtual Drive is selected to show the physical drives.

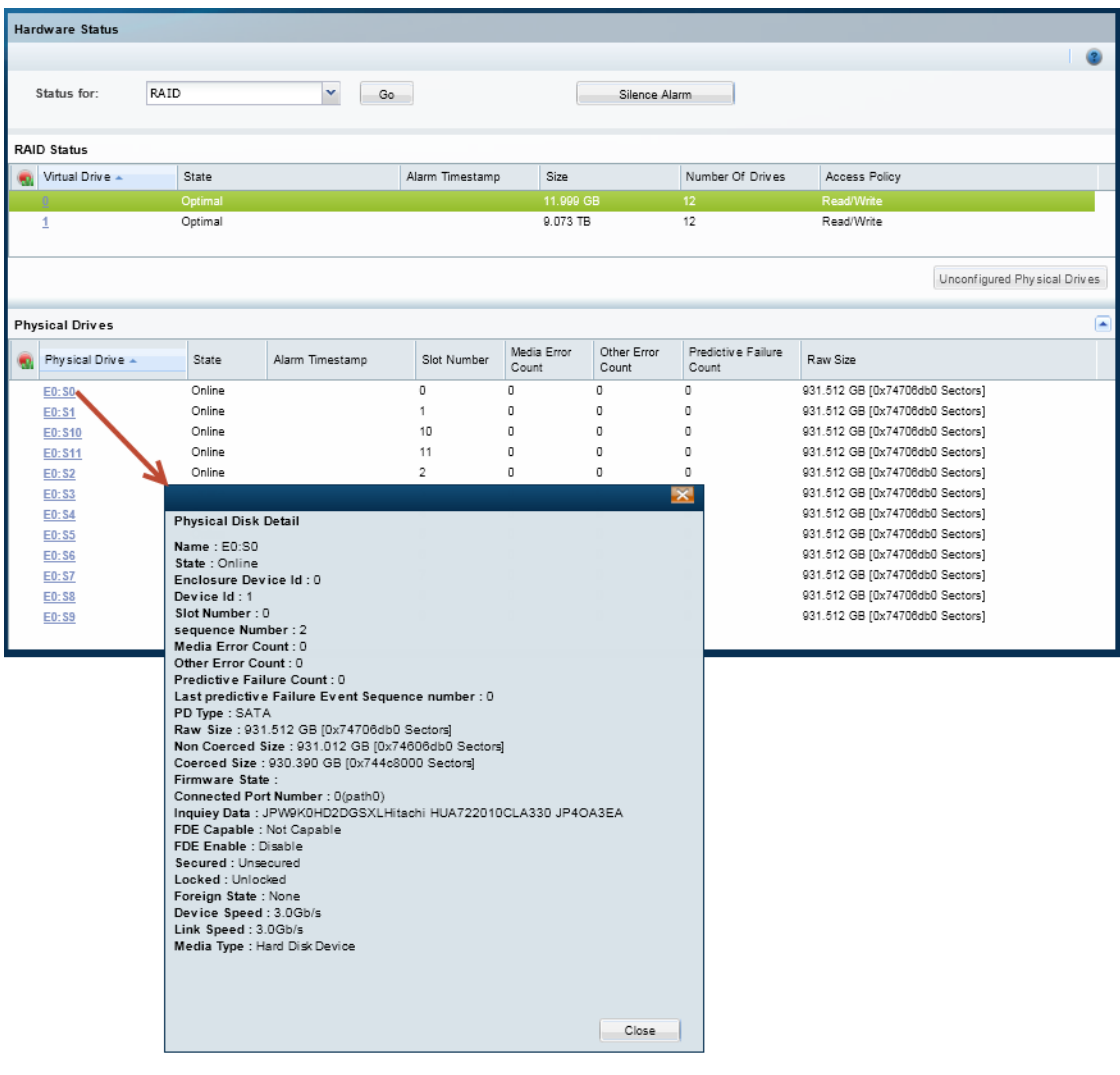

#### <span id="page-45-0"></span>*Figure 3-4 RAID Status*

## **Audit Logs**

Audit Logs display a history of user configuration actions in the Cisco Video Surveillance deployment. The most common operations are setting up the system resources such as Ethernet IP addresses, date & time, enabling or disabling the Operations Manager and Media Server. The Audit Logs also record numerous other activities.

#### **Procedure**

- **Step 1** From the **Monitor** tab, click **Audit Logs**.
- **Step 2** Select the audit log file to be viewed or searched (this includes archived files for the past 12 months).
	- **a.** Select a **Feature Type** (such as *Authentication* or *System Setup*).
	- **b.** Select an **Activity Type** (such as *Login Succeeded*).

#### **Step 3** Click **Go**.

The time of the activity, IP address of the user, and other details are displayed in the list

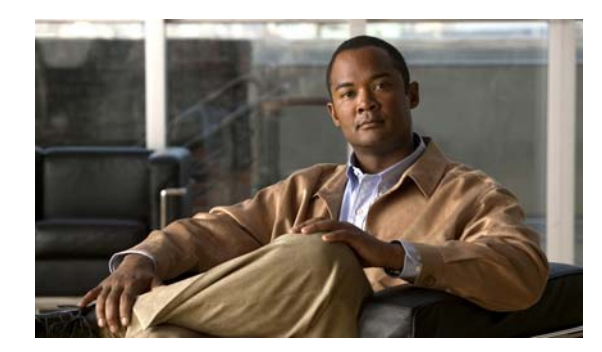

## **CHAPTER 4**

# **Administration**

The Administration tab includes the following topics:

- **•** [System Setup, page](#page-48-1) 4-1
- **•** [Media Server, page](#page-58-0) 4-11
- **•** [Maintainance, page](#page-60-0) 4-13
- **•** [Restart Services, page](#page-71-0) 4-24
- **•** [Reboot Server, page](#page-72-0) 4-25
- [Shut Down Server, page](#page-72-1) 4-25

## <span id="page-48-1"></span>**System Setup**

The system setup settings can be entered using the Initial Setup Wizard, or from the **Administration** > **System Setup** links.

Refer to the following topics for more information:

- **•** [Services, page](#page-48-0) 4-1
- [Network, page](#page-50-0) 4-3
- [Date and Time, page](#page-52-0) 4-5
- **•** [Reset Password, page](#page-54-0) 4-7
- **•** [Language Settings, page](#page-55-0) 4-8
- **•** [Security, page](#page-56-0) 4-9

### <span id="page-48-0"></span>**Services**

Use the *Services* setting to activate or deactivate services running on the server. At least one service must be enabled.

Services include features such as the Media Server and/or Operations Manager. When the server is added to the Operations Manager configuration, those services are available to the system and you can configure additional service settings.

For example, when a server running the Media Server service is added to the browser-based Operations Manager, you can configure the Media Server partitions and high-availability role. The Media Server can also be used for camera and video processing.

#### **Activating and Deactivating Services**

The Management Console interface can be used to activate or deactivate services according to the following:

- After a server is added to the Operations Manager configuration, the Management Console can only be used to activate or deactivate the Operations Manager (VSOM) service. Use the Operations Manager to activate or deactivate other services, such as the Media Server.
- **•** The Media Server service cannot be activated or deactivated using the Management Console after the server is added to the Operations Manager configuration.
- You can deactivate the Operations Manager (VSOM) service even if the Media Server is running on the same server or if the Operations Manager is managing other Media Server. The Operations Manager (VSOM) will stop managing the Media Servers and associated cameras, so that another Operations Manager can take ownership of these Media Server and associated cameras and start managing them.

#### **Disassociate a Server**

Click the **Remove** button to disassociate the server and all server services from the Operations Manager ([Figure](#page-50-1) 4-1). This allows the server (and running services) to be added and managed by a different Operations Manager.

#### **Understanding Co-Located Servers**

- **•** Enable only the Operations Manager to create a stand-alone server that manages multiple Media Servers.
- Enable only the Media Server to use the server exclusively for hosting cameras and processing video. The server must be associated with a Operations Manager server.
- **•** Enable both Operations Manager and the Media Server to create a *co-located* configuration.

#### **Procedure**

- **Step 1** Click the **Administration** tab and then click **Services** [\(Figure](#page-50-1) 4-1).
- **Step 2** Select or de-select the following services ([Figure](#page-50-1) 4-1).
	- **Media Server—Enables the Media Server service for camera hosting and video processing.**
	- **• VSOM**—Enables the browser-based Cisco VSM Operations Manager administration and configuration tool.

#### **Step 3** Click **Save**.

- **Step 4** Restart the system services, if prompted.
	- *•* Changes require you to restart server services and log back in.
	- Restarting services can take up to 90 minutes or more depending on number of devices managed by the Operations Manager and Media Server. Installed products will be offline during this time.

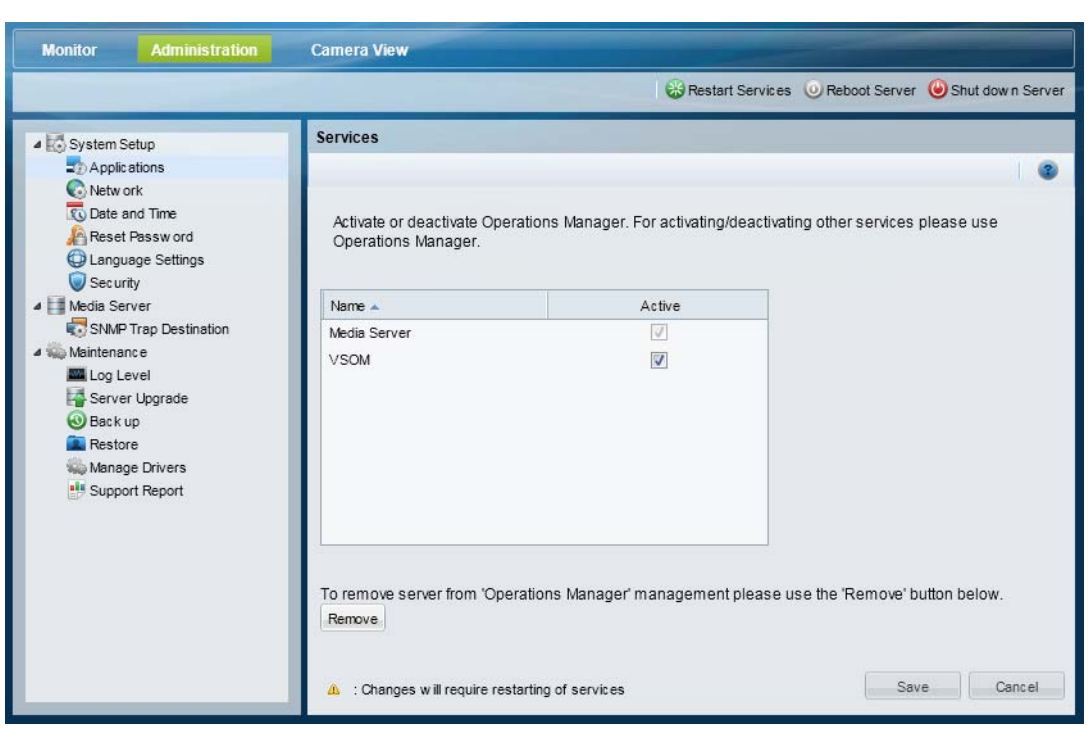

#### <span id="page-50-1"></span>*Figure 4-1 Services*

#### **Related Topics**

- **•** [Logging In, page](#page-14-0) 1-7
- **•** [Feature Summary, page](#page-10-0) 1-3
- **•** [Configuring the Server Ethernet Ports, page](#page-16-0) 1-9
- **•** [Restart Services, page](#page-71-0) 4-24

### <span id="page-50-0"></span>**Network**

The *Network* settings ([Table](#page-51-0) 4-1) define the server host name, domain name and Ethernet port configuration.

 $\begin{picture}(180,170) \put(0,0){\line(1,0){10}} \put(10,0){\line(1,0){10}} \put(10,0){\line(1,0){10}} \put(10,0){\line(1,0){10}} \put(10,0){\line(1,0){10}} \put(10,0){\line(1,0){10}} \put(10,0){\line(1,0){10}} \put(10,0){\line(1,0){10}} \put(10,0){\line(1,0){10}} \put(10,0){\line(1,0){10}} \put(10,0){\line(1,0){10}} \put(10,0){\line$ 

- **Note** At least one interface must be set to static. See the "Configuring the Server Ethernet Ports" section [on page](#page-16-0) 1-9 for information regarding the Ethernet port settings used to support the services enabled on the server.
	- Configuring an interface as DHCP may cause connectivity issues if no DHCP server is present in the network. For example, if an interface is configured for DHCP, and a DHCP server is not available in the network, then the network settings (such as the IP address and default gateway) will fail to populate and network communication cannot occur.
	- **•** Multiple DNS servers are not supported.

VSM 7 allows configuring more than one DNS server in the Cisco VSM Management Console. However, VSM 7 does not preserve the order in which they are used, which can result in a Configuration Mismatch error in VSOM in some cases. If this situation occurs, perform the Repair Configuration procedure to clear the error. To avoid this situation, configure only one DNS server for VSM 7 deployments.

• Operations Manager-only systems can include one static interface and one DHCP interface.

<span id="page-51-0"></span>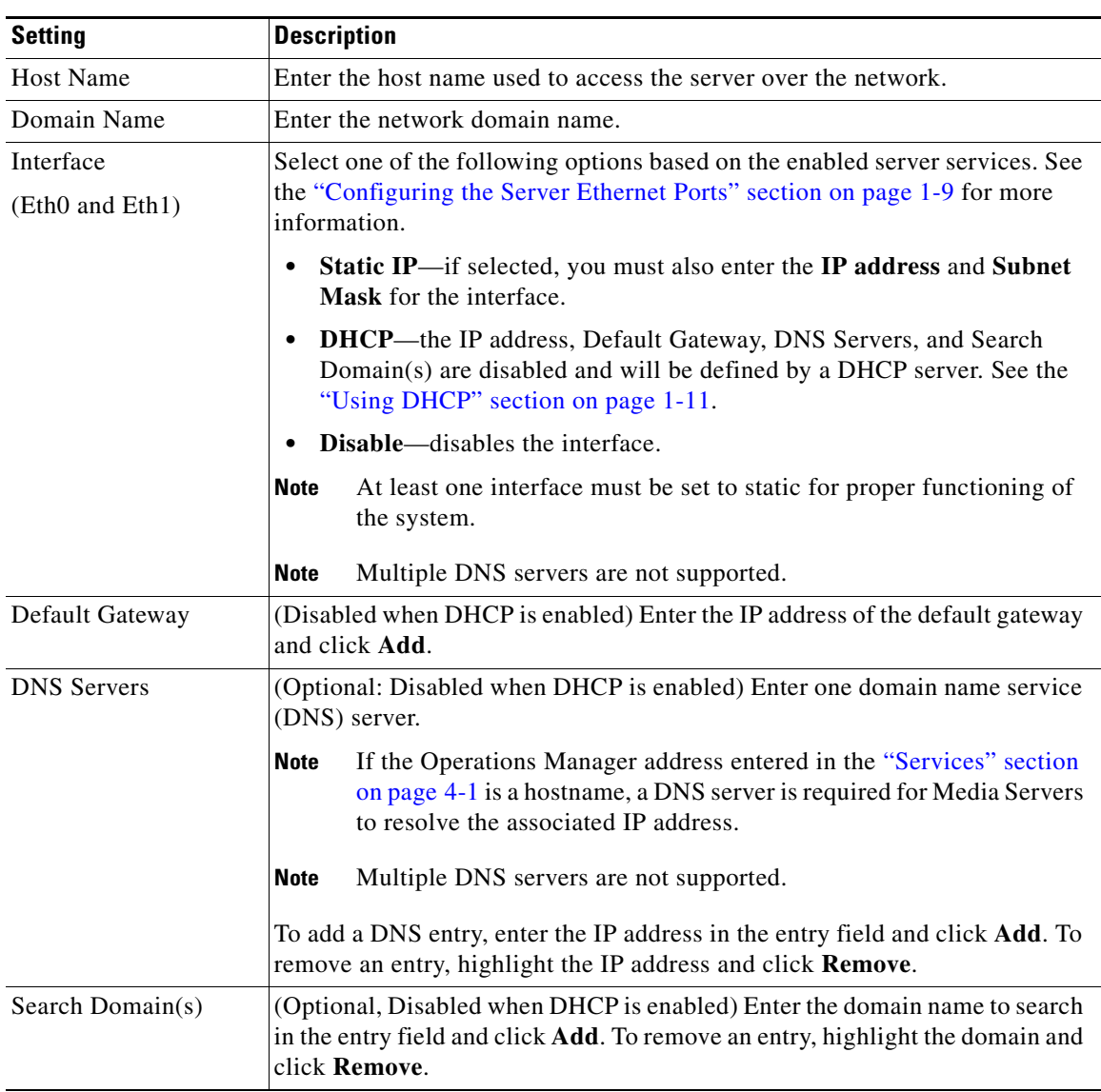

#### *Table 4-1 Network Settings*

#### **Procedure**

**Step 1** Click the **Administration** tab and then click **Network**.

- **Step 2** Edit the network settings described in [Table](#page-51-0) 4-1.
- **Step 3** Click **Save** to apply the changes.
- **Step 4** Restart the system services, if prompted.
	- Changes to fields marked with a **R** require you to restart server services and log back in.
	- Restarting services can take up to 90 minutes or more depending on number of devices managed by the Operations Manager and Media Server. Installed products will be offline during this time.
- **Step 5** (Optional) Modify the server network configuration using the browser-based Operations Manager.
	- **a.** Log in to the browser-based Operations Manager.
	- **b.** Add the Media Server (click **Settings** > **Media Servers**).
	- **c.** In the Network Information section, click **Settings** (next to the NIC port).
	- **d.** Change the settings as necessary (see [Table](#page-51-0) 4-1).

#### **Related Topics**

- **•** [Logging In, page](#page-14-0) 1-7
- **•** [Configuring the Server Ethernet Ports, page](#page-16-0) 1-9
- **•** [Restart Services, page](#page-71-0) 4-24

### <span id="page-52-0"></span>**Date and Time**

The server time synchronizes server operations, defines recording timestamps and backup schedules. We strongly recommend using the same network time protocol (NTP) server on all servers to ensure the time settings are accurate and identical.

**Note** The *Date and Time* settings (in the Management Console) are disabled after the Media Server is added to the Operations Manager configuration.

#### **Setup Wizard NTP Options**

Only the NTP server option is enabled when using the Setup Wizard. You can accept the default NTP server value, or enter a different NTP server.

- **•** The localhost and IP address of the current server are not supported.
- **•** By default, Media Server-only servers use the Operations Manager IP address as the NTP server. This ensures that all system components are synchronized to the same time. In the browser-based Operations Manager configuration tool, this is called the **Automatic** NTP mode.

#### **Recommended Settings**

All servers are configured to use an NTP server during the initial setup. We highly recommend using the NTP server option for all servers to ensure proper system operation.

- **•** Operations Manager-only and *co-located* servers should use an NTP server such as pool.ntp.org.
- **•** Media Server-only servers should use the Operations Manager IP address as the NTP server (default).

**Note** Localhost or same-server IP address is not supported.

#### **Revising the Time and Date Settings After the Initial Setup**

The time and date configuration options depend on the services hosted by the server.

- **• Operations Manager-only servers**
	- **–** Always use the **NTP** server option (see [Table](#page-54-1) 4-2).
	- **–** If the **Manual** option is selected, a configuration mismatch can occur. To clear the configuration mismatch error, use the Management Console to enter an NTP server.
- **• Co-located servers**
	- **–** The *Date and Time* settings (in the Management Console) are disabled after the Media Server is added to the Operations Manager configuration.
	- **–** To change the NTP server settings in a co-located server, use the Operations Manager browser-based interface. See the [Cisco Video Surveillance Operations Manager User Guide](http://www.cisco.com/en/US/products/ps10818/products_user_guide_list.html) for more information.
- **• Media Server-only servers**
	- **–** The *Date and Time* settings (in the Management Console) are disabled after the Media Server is added to the Operations Manager configuration. Use the Operations Manager browser-based interface to revise the Media Server NTP setting, if necessary. By default, all Media Server use the **Automatic** NTP mode (meaning the Media Server uses the Operations Manager server as the NTP server). This ensures that the timestamp on all Media Servers is the same.
	- **–** If a different NTP server is required for a Media Server, use Operations Manager to modify the Media Server NTP configuration. Select the **User Configured** option to enter an NTP server different that the Operations Manager. See the [Cisco Video Surveillance Operations Manager](http://www.cisco.com/en/US/products/ps10818/products_user_guide_list.html)  [User Guide](http://www.cisco.com/en/US/products/ps10818/products_user_guide_list.html) for more information.

#### **Usage Notes**

- **•** Never modify the time and NTP settings using the Linux CLI. Always use the Cisco Video Surveillance Management Console interface as described in the following procedure. Settings made using the Linux CLI can result in inconsistent system performance and other issues.
- **•** Changes to the server time can affect video recording schedules and timestamps.
- **•** A warning alert is generated if the time difference between the Media Server and Operations Manager is more than 2 minutes.
- **•** A warning message is also displayed to operators when logging in if the time difference between their workstation and the server is more than 2 minutes.
- You will also be prompted to restart the server services (or cancel) if you enter a time or date that is different than the current server setting.

<span id="page-54-1"></span>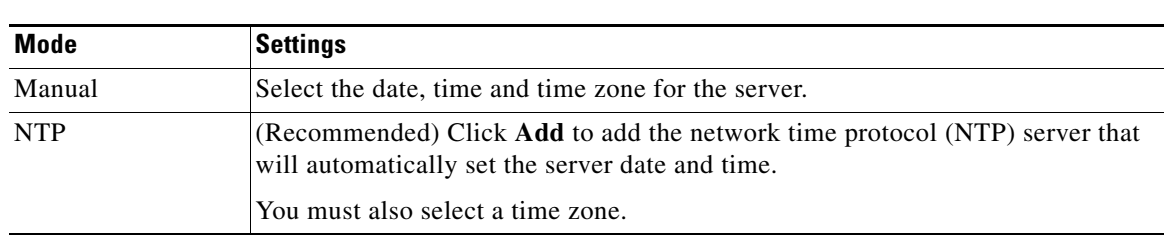

#### **Settings**

*Table 4-2 Time Mode Settings*

#### **Procedure**

- **Step 1** Click the **Administration** tab and then click **Date and Time**.
- **Step 2** Enter the Time Mode and related settings [\(Table](#page-54-1) 4-2):
- **Step 3** Click **Save** to apply the changes.
- **Step 4** Restart the system services, if prompted, to activate the changes.

**Note** Changes to fields marked with a *f* require the restarting of server services (click **Restart Services** and log back in to the Management Console). Restarting services can take up to 90 minutes or more depending on number of devices managed by the Operations Manager and Media Server. Installed products will be offline during this time.

### <span id="page-54-0"></span>**Reset Password**

The Cisco VSM Management Console password is used for the following:

- **•** Log in to the browser-based Cisco VSM Management Console GUI.
- Entered in the Cisco VSM Operations Manager configuration for the Media Server. The correct password must be entered to allow the Operations Manager to connect and communicate with the Media Server.

#### **Usage Notes**

- The password can include uppercase characters, lowercase characters, special characters and digit characters:
- **•** The default username *localadmin* cannot be changed.

#### **Procedure**

To reset the currently configured password, do the following:

#### **Step 1** Click **Administration** > **Reset Password**.

- **Step 2** Enter the current password.
- **Step 3** Enter and re-enter the new password.
- **Step 4** Click **Save**.

**Step 5** Log in to the browser-based Operations Manager and update the password in the Media Server configuration.

### <span id="page-55-0"></span>**Language Settings**

Language settings define the user interface language, the date and time formats, and the first day of the week.

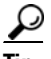

**Tip** To add or upgrade *System Language* packages, see the ["Server Upgrade" section on page](#page-62-0) 4-15.

#### **Procedure**

- **Step 1** Click the **Administration** tab and then click **Language Setting**.
- **Step 2** Enter the *Language Settings* ([Table](#page-55-1) 4-3).
- **Step 3** Click **Save**.
- **Step 4** Restart the system services.

Changes to fields marked with a *C* require the restarting of server services (click **Restart Services** and log back in to the Management Console). Restarting services can take up to 90 minutes or more depending on number of devices managed by the Operations Manager and Media Server. Installed products will be offline during this time

#### **Settings**

<span id="page-55-1"></span>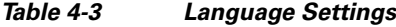

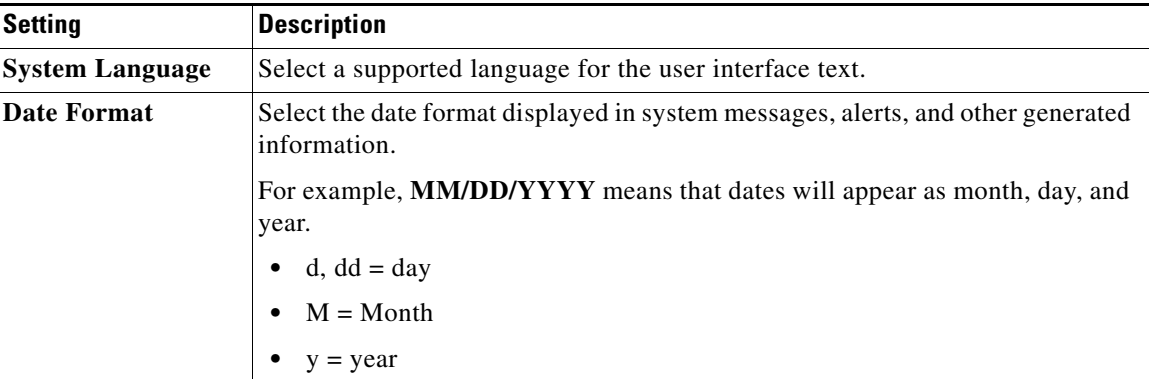

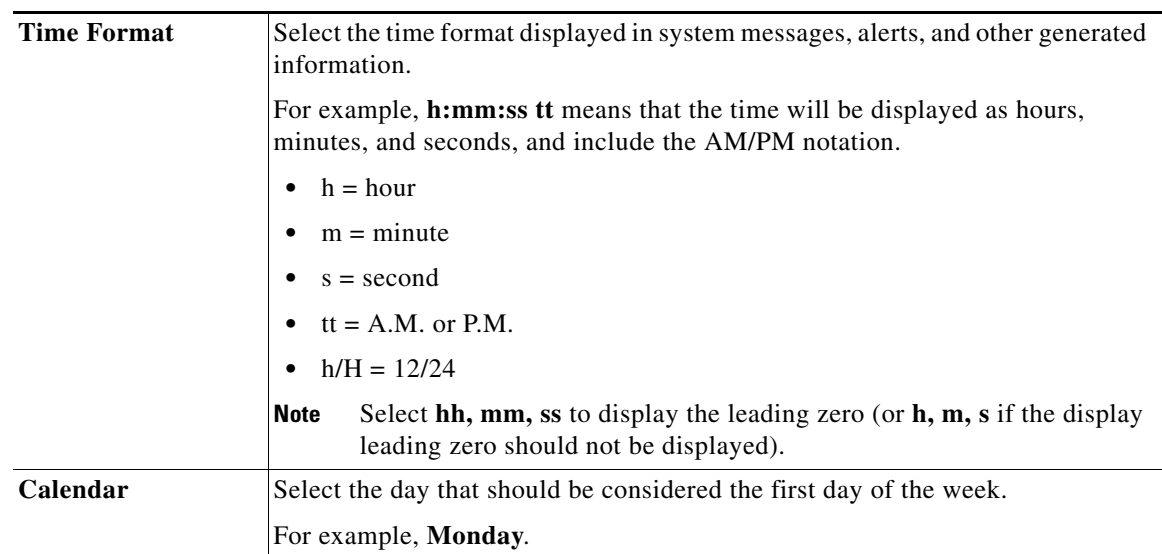

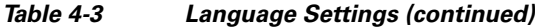

### <span id="page-56-0"></span>**Security**

Network communication between the browser (client) and the Operations Manager or the Management Console is encrypted using SSL and HTTPS. Each server includes a default self-signed SSL certificate, or you can upload a custom .PEM certificate file issued by a Certificate Authority (see [Figure](#page-58-1) 4-2).

The self-signed or custom certificate is also used for back-end communication between Cisco Video Surveillance components, such as between the Operations Manager, Media Server and/or Management Console.

Complete the following instructions to create and install the SSL certificate.

- **•** [Creating a Custom Certificate in .pem Format \(Example\), page](#page-56-1) 4-9
- **•** [Installing the .pem Certificate, page](#page-57-0) 4-10

#### **Usage Notes**

- The digital certificate must be a Privacy Enhanced Mail (PEM) file with the . PEM extension.
- **•** Upload a single certificate file that includes both a valid certificate and a valid private key.
- **•** If you upload a custom certificate, you can click **Switch to self-signed certificate** to revert back to the default certificate.
- **•** Custom certificates also require a pass phrase, which protects the certificate if stolen. Enter the pass phrase during conversion of the .PFX file to .PEM format, and when the .PEM certificate is uploaded to the server.
- The security certificate is included in Media Server backups (see the "Backup" section on [page](#page-64-0) 4-17). If the database is restored, the backed up certificate is also restored. If the certificate changed since the last backup, you must reinstall the new certificate to replace the outdated version restored in the backup.

#### <span id="page-56-1"></span>**Creating a Custom Certificate in .pem Format (Example)**

The following procedure is an example to create a custom self-signed certificate.

<span id="page-57-1"></span>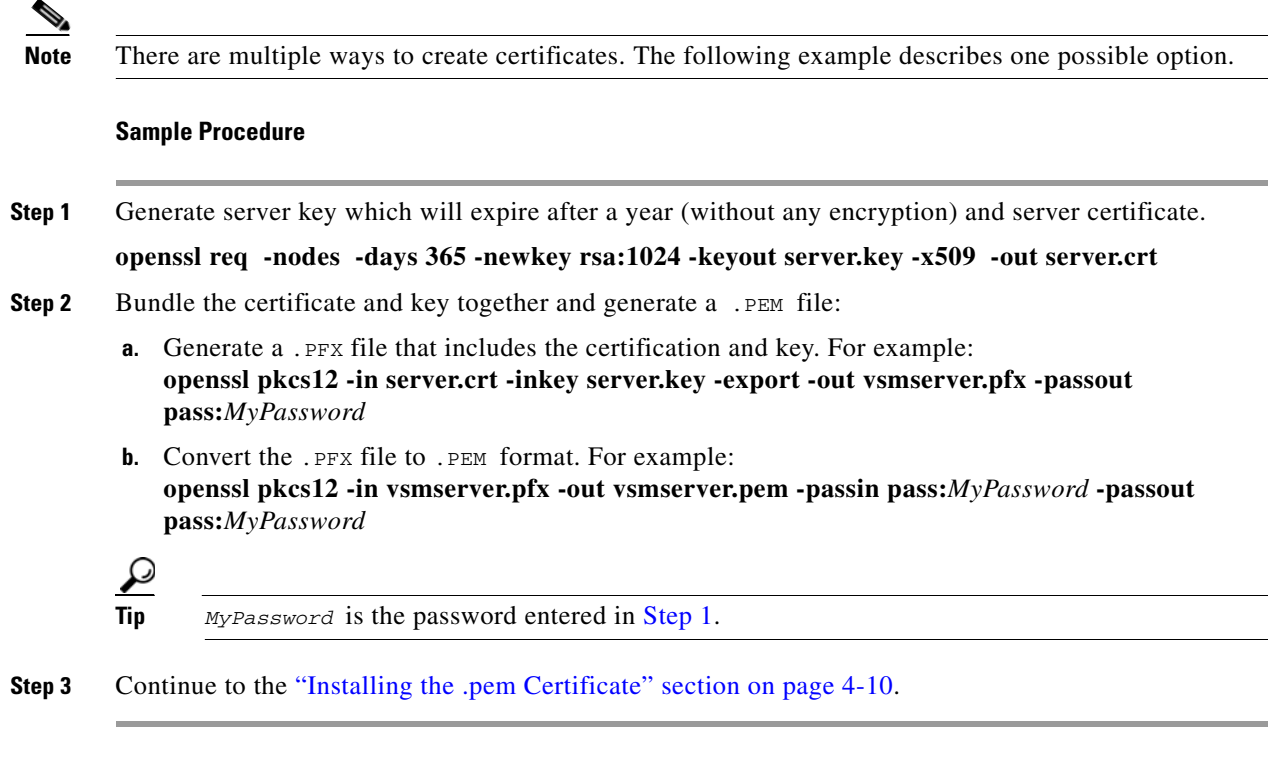

### <span id="page-57-0"></span>**Installing the .pem Certificate**

#### **Procedure**

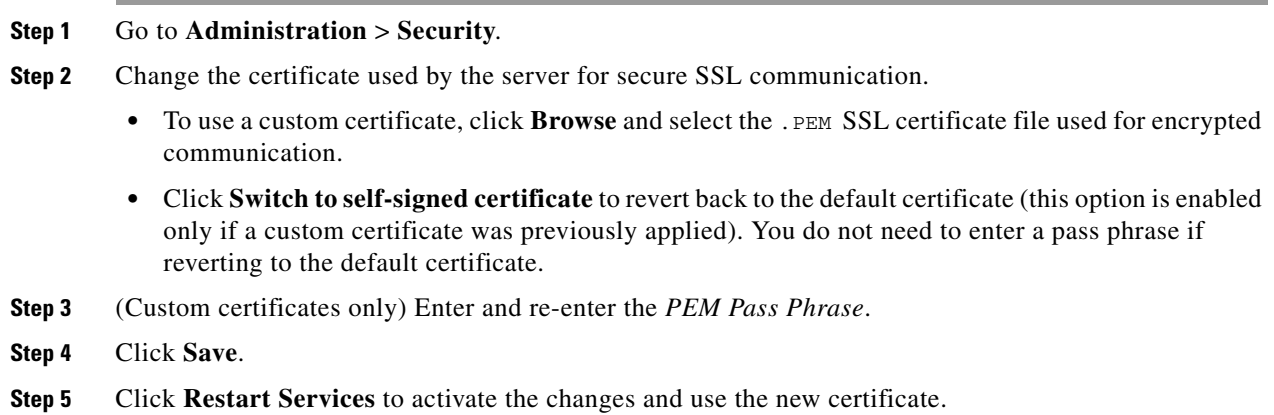

## $\begin{picture}(120,20) \put(0,0){\line(1,0){10}} \put(15,0){\line(1,0){10}} \put(15,0){\line(1,0){10}} \put(15,0){\line(1,0){10}} \put(15,0){\line(1,0){10}} \put(15,0){\line(1,0){10}} \put(15,0){\line(1,0){10}} \put(15,0){\line(1,0){10}} \put(15,0){\line(1,0){10}} \put(15,0){\line(1,0){10}} \put(15,0){\line(1,0){10}} \put(15,0){\line($

**Note** You must restart the services after any change to the certificate (uploading a custom certificate or reverting to the default self-signed certificate (click **Restart Services** and log back in to the Management Console). Restarting services can take up to 90 minutes or more depending on number of devices managed by the Operations Manager and Media Server. Installed products will be offline during this time.

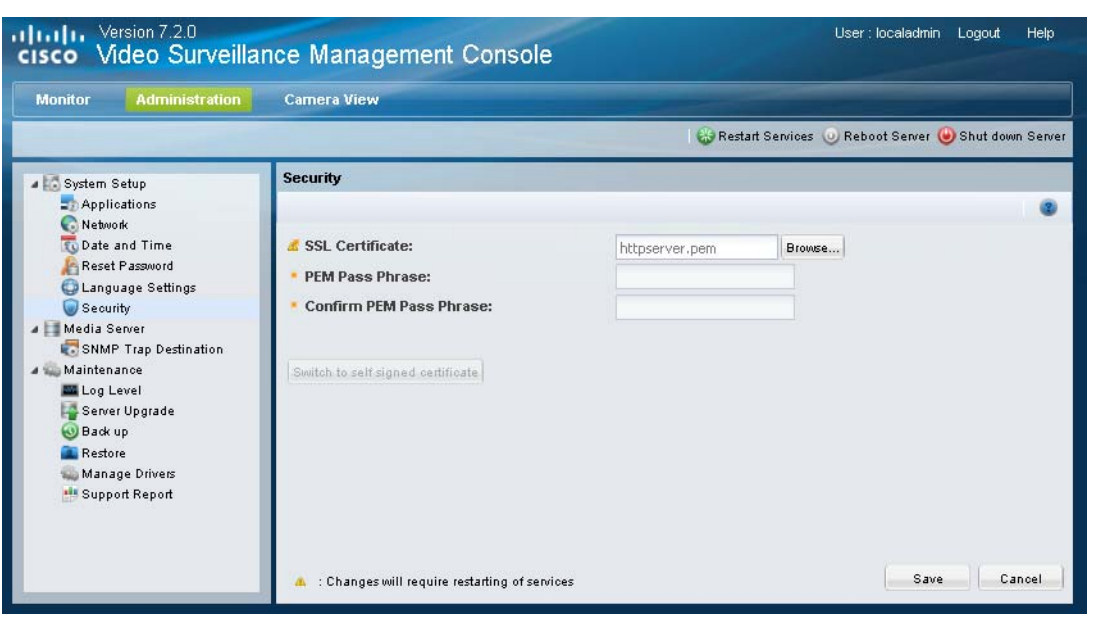

#### <span id="page-58-1"></span>*Figure 4-2 Security*

## <span id="page-58-0"></span>**Media Server**

Use the Media Server options to manage the following attributes:

**•** [SNMP Trap Destination, page](#page-58-2) 4-11

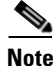

- **Note •** The Media Server options are only available on servers running the Media Server service. See the ["Services" section on page](#page-48-0) 4-1 for instructions to enable or disable the Media Server.
	- **•** Use the browser-based Operations Manager to revise the Network Ports, Storage, Recording and Miscellaneous settings, if necessary.

### <span id="page-58-2"></span>**SNMP Trap Destination**

You can configure up to five SNMP trap destinations. All Cisco Video Surveillance server SNMP traps will be forwarded to these destination addresses.

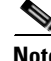

- **Note •** To view the supported traps and descriptions, click the link "**Click here to view the VS Event MIB file**".
	- **•** Cisco Video Surveillance supports SNMP version 2 (Inform)
	- **•** Running a third-party trap receiver on a Cisco Video Surveillance host is not supported.

#### **Procedure**

- **Step 1** From the **Administration** tab, click **SNMP Trap Destinations**.
- **Step 2** Do one of the following to add, edit, or remove the destination entries:
	- **•** Click **Add** to add a destination address. You can configure up to five SNMP trap destinations.
	- Double-click the entry to edit an existing address (or select the entry check box and click the Edit icon  $\mathscr{D}$ ).

 $\Omega$ 

**Tip** To delete an entry, select the entry check box and click **Delete**.

**Step 3** Enter the IP address or host name for the destination server.

J.

**Note** Leading protocol strings (for example, http://) and port numbers (for example, 8080) are not allowed.

**Step 4** Click **Add** or **Update**.

**Step 5** Click close when the success message appears, or correct your entry and try again. The entry must be a valid IP address or host name and cannot include http:// or port numbers.

**Step 6** Repeat these steps for each destination.

#### **(Optional) Change the SNMP Read Only Community String**

The read only community string is used to retrieve SNMP MIB OID values pertaining to system resources such as CPU, memory, and traffic usage on the server. For example, using SNMP GET, GETBULK operations.

**Note** The default string is a randomly generated value created during installation. You can change this string if necessary.

- **Step 1** Enter a new read only community string.
- **Step 2** Click **Save**.

## <span id="page-60-0"></span>**Maintainance**

- **•** [Log Level, page](#page-60-1) 4-13
- **•** [Server Upgrade, page](#page-62-0) 4-15
- **•** [Backup, page](#page-64-0) 4-17
- **•** [Restore, page](#page-67-0) 4-20
- **•** [Manage Drivers, page](#page-68-0) 4-21
- **•** [Support Report, page](#page-70-0) 4-23
- **•** [Restart Services, page](#page-71-0) 4-24
- **•** [Reboot Server, page](#page-72-0) 4-25
- [Shut Down Server, page](#page-72-1) 4-25

### <span id="page-60-1"></span>**Log Level**

Log Levels define the type of information that the system writes to the server log. Once set, the log contents can be viewed using the Monitoring tab. See the ["Logs" section on page](#page-35-0) 3-12 for instructions to view system logs. Logs are typically used by Cisco technical support for debugging purposes.

You can define the log levels for three types of processes:

- **•** Media Server—defines the Media Server processes (and modules under these processes) that generate log entries for more focused logging and debugging. The log levels can be set as a numerical value from 0 to 10. To set the Media Server log levels, you must have prior knowledge about different processes and modules running on the system. See the ["Setting the Media Server Log](#page-61-0)  [Levels" section on page](#page-61-0) 4-14 for more information.
- **•** Operation Manager— select ERROR, WARN, INFO, DEBUG, or TRACE.
- **•** Management Console—select ERROR, WARN, INFO, DEBUG, or TRACE.

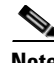

- **Note •** Wait approximately 1 minute for changes to the log levels to take effect.
	- **•** The default log level for all processes is WARN.

Г

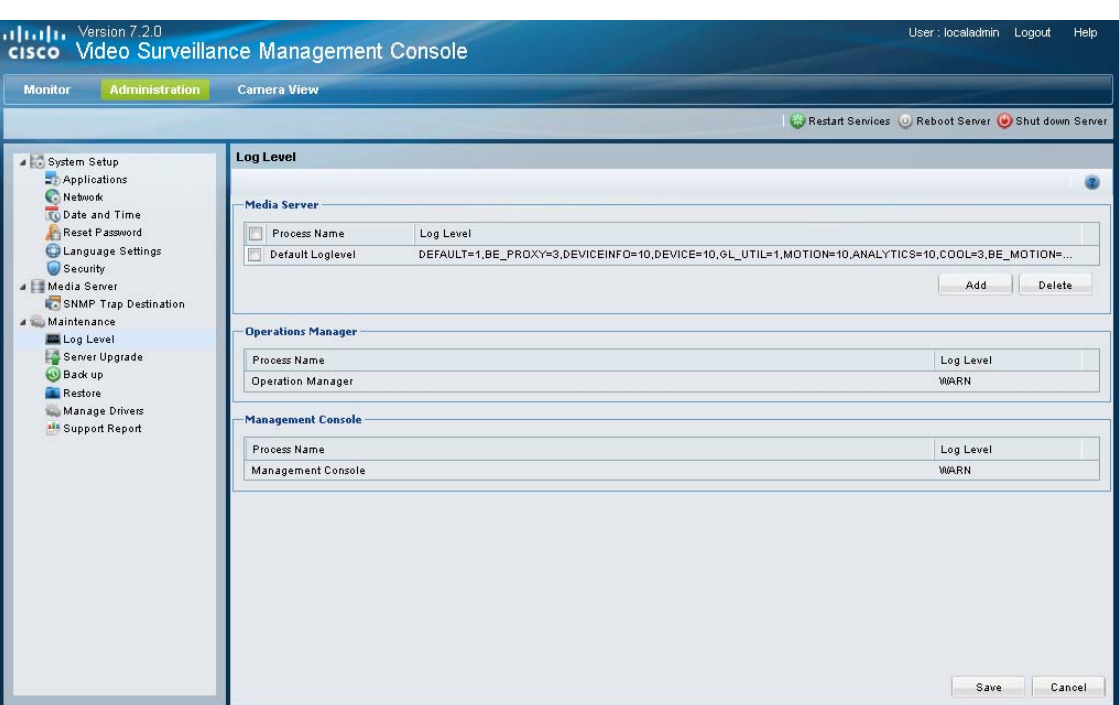

#### *Figure 4-3 Setting Log Levels*

### <span id="page-61-0"></span>**Setting the Media Server Log Levels**

To set the Media Server log levels, create a new entry for the process name, and define the log level:

- $\bullet$  0 = no logging
- 1 = (default) error logging only
- **•** 2 9 = various levels of debug logging
- 10 = trace logging

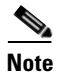

**Note** You must have prior knowledge about different processes and modules running on the system.

#### **Procedure**

- **Step 1** Click **Add** to create a new log level entry.
- **Step 2** Select the Process Name in the entry field. You can also enter the Process Name or edit a selected name.
- **Step 3** Enter the Log Level using the following syntax:

Process=Log\_Level\_Number

For example, to set the log level for all processes named *proxy*, enter **proxy** in the Process Name field and **PROXY=10** in the Log Level field.

To set the default log level to 1 for all Media Server processes, leave the Process Name field blank and enter **DEFAULT=1** in the Log Level field.

- **Step 4** Click **Save**.
- **Step 5** Wait approximately one minute for the changes to take effect.
- **Step 6** Click **Monitor** > **Logs** to view the log information. See the ["Logs" section on page](#page-35-0) 3-12.

 $\frac{1}{2}$  To delete an entry, select the entry check box and click **Delete**.

#### **Setting the Cisco VSM Operations Manager and Cisco VSM Management Console Log Levels**

Choose of the following log levels from the drop-down menu to enable logging of Operations Manager and Management Console processes:

- **•** ERROR—(default) error events that might still allow the service to continue running.
- **•** WARN—potentially harmful situations.
- INFO—informational messages that highlight the progress of the service at coarse-grained level.
- **•** DEBUG—fine-grained informational events that are most useful to debug a service. Also includes messages from all other log levels. The Debug log level captures the most data but may cause the system to run slower.
- **•** TRACE—finer-grained informational events than DEBUG

### <span id="page-62-0"></span>**Server Upgrade**

The Cisco VSM server software upgrade file is a .zip file that includes all required software packages for the Cisco Media Server, Operations Manager, Management Console, Cisco Video Surveillance Safety and Security Desktop client and other componenets.

Installing the .zip file upgrades all components and ensures that all packages are running the required versions.

Refer to the following topics for more information:

- **•** [Upgrading Language Packs, page](#page-63-0) 4-16
- **•** [Usage Notes, page](#page-63-1) 4-16
- **•** [Upgrading a Linux Red Hat Server From Release 7.0.0 to 7.0.1, page](#page-63-2) 4-16
- **•** [Recovering From a Failed Upgrade, page](#page-63-3) 4-16
- **•** [Upgrade Procedure, page](#page-64-1) 4-17

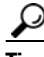

**Tip** See the ["Understanding Cisco Video Surveillance Software" section on page](#page-12-0) 1-5 for a summary of the different software components.

Г

#### <span id="page-63-0"></span>**Upgrading Language Packs**

The Server Upgrade feature is also used to upgrade or add language packages. You must upgrade the language packs on all servers in your deployment.

Download the language pack from the cisco.com and complete the following procedure (see the [Release](http://www.cisco.com/en/US/products/ps10818/prod_release_notes_list.html)  [Notes for Cisco Video Surveillance Manager](http://www.cisco.com/en/US/products/ps10818/prod_release_notes_list.html) for software download instructions). After the system is restarted, login to the Management Console and select the System Language from **Administration** > **Language Settings** > **System Language**.

#### <span id="page-63-1"></span>**Usage Notes**

- **•** Upgrading the server software may also require camera or encoder firmware upgrades. Failure to upgrade device firmware can cause camera failure after the server upgrade is complete. See the [Release Notes for Cisco Video Surveillance Manager, Release 7.2](http://www.cisco.com/en/US/products/ps10818/prod_release_notes_list.html) for instructions to upgrade Cisco device firmware.
- In rare scenarios, a PC workstation firewall can cause the upgrade process to fail. If this occurs, temporarily disable the workstation firewall software until the upgrade is complete.
- The server upgrade process automatically restarts server services. See the "Restart Services" section [on page](#page-71-0) 4-24 for more information.
- **•** Installation is supported only if the RAID is in a non-bad, non-failed state.

#### <span id="page-63-2"></span>**Upgrading a Linux Red Hat Server From Release 7.0.0 to 7.0.1**

If your Cisco VSM server is running the Linux Red Hat operating system, complete the following steps to update the date that the password was last set for the root user.

 $\boldsymbol{\mathcal{L}}$ 

**Tip** Open the **Monitor** > **[System Summary](#page-25-0)** page to determine the server "OS Type".

- **Step 1** Use an SSH client to access the Cisco VSM server and log in as *localadmin* user.
- **Step 2** Enter the following command to update the date that the root user password was last set, where *date* is the current date in *yyyy-mm-dd* format:

[localadmin@linux:~ ]# **sudo chage -d** *date* **root**

For example: [localadmin@linux:~ ]# **sudo chage -d 2013-03-06 root**

#### <span id="page-63-3"></span>**Recovering From a Failed Upgrade**

If the upgrade fails or is interrupted, an error message ("work order file exists") may appear when you attempt to perform the upgrade again. This can be caused by a corrupted file, or if a RPM package is missing from the .zip file. To complete the upgrade, you must manually delete the upgradeinput file from the upgrade directory, as described in the following steps.

- **Step 1** Use an SSH client to access the Cisco VSM server and log in as *localadmin* user.
- **Step 2** Navigate to the /usr/BWhttpd/upgrade/server/ directory.
- **Step 3** Use **sudo** to delete the Upgradeinput file. For example:

[localadmin@linux:~ ]# **sudo rm /usr/BWhttpd/upgrade/server/upgradeInput**

**Step 4** Re-download the upgrade file, making sure that the upgrade package is complete.

#### **Chapter 4 Administration**

**Step 5** Continue to the ["Upgrade Procedure"](#page-64-1).

#### <span id="page-64-1"></span>**Upgrade Procedure**

- **Step 1** Download the server software file.
	- **•** Navigate to the [Cisco Video Surveillance Manager download page](http://software.cisco.com/download/type.html?mdfid=282976740&flowid=35342) and select **Video Surveillance Media Server Software**. Select the correct release and follow the on-screen instructions.
	- See the [Release Notes for Cisco Video Surveillance Manager, Release 7.2 f](http://www.cisco.com/en/US/products/ps10818/prod_release_notes_list.html)or more information on downloading software and the packages included in a release.
- **Step 2** Complete the ["Upgrading a Linux Red Hat Server From Release 7.0.0 to 7.0.1" section on page](#page-63-2) 4-16, if necessary.

#### **Step 3** Select **Administration** > **Server Upgrade**.

- **Step 4** Select an option to choose a file from your PC drive, or from an FTP server
	- **• Use file on PC**—Click **Browse** and select the file.
	- **• Use file on FTP**—Enter the server address, file path including the filename where the upgrade file is stored, and the FTP username and password.
- **Step 5** Click **Start Upgrade**.
- **Step 6** Click **Yes** to confirm and continue.

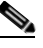

**Note** You cannot cancel the upgrade once it begins. This ensures that the server is not left in an unstable state.

**Step 7** Wait for up to 90 minutes for the operation to complete and the server to restart.

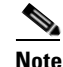

**Note** If the upgrade fails, see the ["Recovering From a Failed Upgrade" section on page](#page-63-3) 4-16 and the ["Upgrading a Linux Red Hat Server From Release 7.0.0 to 7.0.1" section on page](#page-63-2) 4-16.

- **Step 8** Re-login in the server when the login screen appears.
- **Step 9** Complete these steps for each server that hosts a Media Server or Operations Manager (log in to the Management Console for each server and upgrade the software to the same version).

### <span id="page-64-0"></span>**Backup**

Use the following procedures to backup and restore configuration data for the services running on the server, such as the Media Server and Operations Manager.

We recommend backing up the server services on a regular basis to ensure data is not lost in the event of a hardware failure. Backups are also used to restore the configuration when upgrading or moving to a new system.

- **•** [Usage Notes, page](#page-65-0) 4-18
- **•** [Backup File Format, page](#page-65-1) 4-18

Г

- **•** [Backup Procedure, page](#page-65-2) 4-18
- **•** [Restore, page](#page-67-0) 4-20

#### <span id="page-65-0"></span>**Usage Notes**

- Backups include services on the current server only, and do not include data from other servers.
- **•** Backups do not include video files. Use the high-availability feature to back up video files, as described in the [Cisco Video Surveillance Operations Manager User Guide.](http://www.cisco.com/en/US/products/ps10818/products_user_guide_list.html)
- Configuration data includes user-configured settings, such as camera configurations. Historical data includes all user entered data *plus* logs and events.
- **•** Automatically scheduled backups are not supported using the Management Console. Use the Operations Manager interface to schedule recurring backups. See the [Cisco Video Surveillance](http://www.cisco.com/en/US/products/ps10818/products_user_guide_list.html)  [Operations Manager User Guide](http://www.cisco.com/en/US/products/ps10818/products_user_guide_list.html) for more information.
- The security certificate is included in Media Server backups. If the database is restored, the certificate included in that backup is also restored. If the certificate has changed since the backup was created, the old certificate is also restored and you must reinstall the new security certificate. See the ["Security" section on page](#page-56-0) 4-9 for more information.

#### <span id="page-65-1"></span>**Backup File Format**

Backup files are saved to a *.tar.gz* file in the following formats:

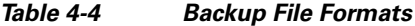

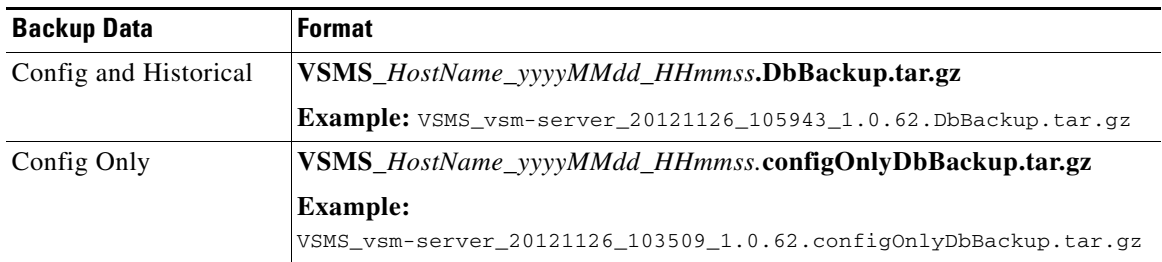

- *HostName*—the host name of the server running the service.
- **•** *yyyyMMdd\_HHmmss*—the date and time when the backup file was created.

For example, if the *vsm-bldg14* server configuration and historical data was backed up on August 17, the resulting filename would be: VSOM\_vsm-bldg14\_backup\_20120817\_174250.tar.gz

- **•** VSOM=Operations Manager service
- **•** VSOM=Media Server service

#### <span id="page-65-2"></span>**Backup Procedure**

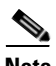

**Note** We highly recommend backing up all services when any major configuration changes are made. Backups ensure the system data can be restored to the present state, if necessary.

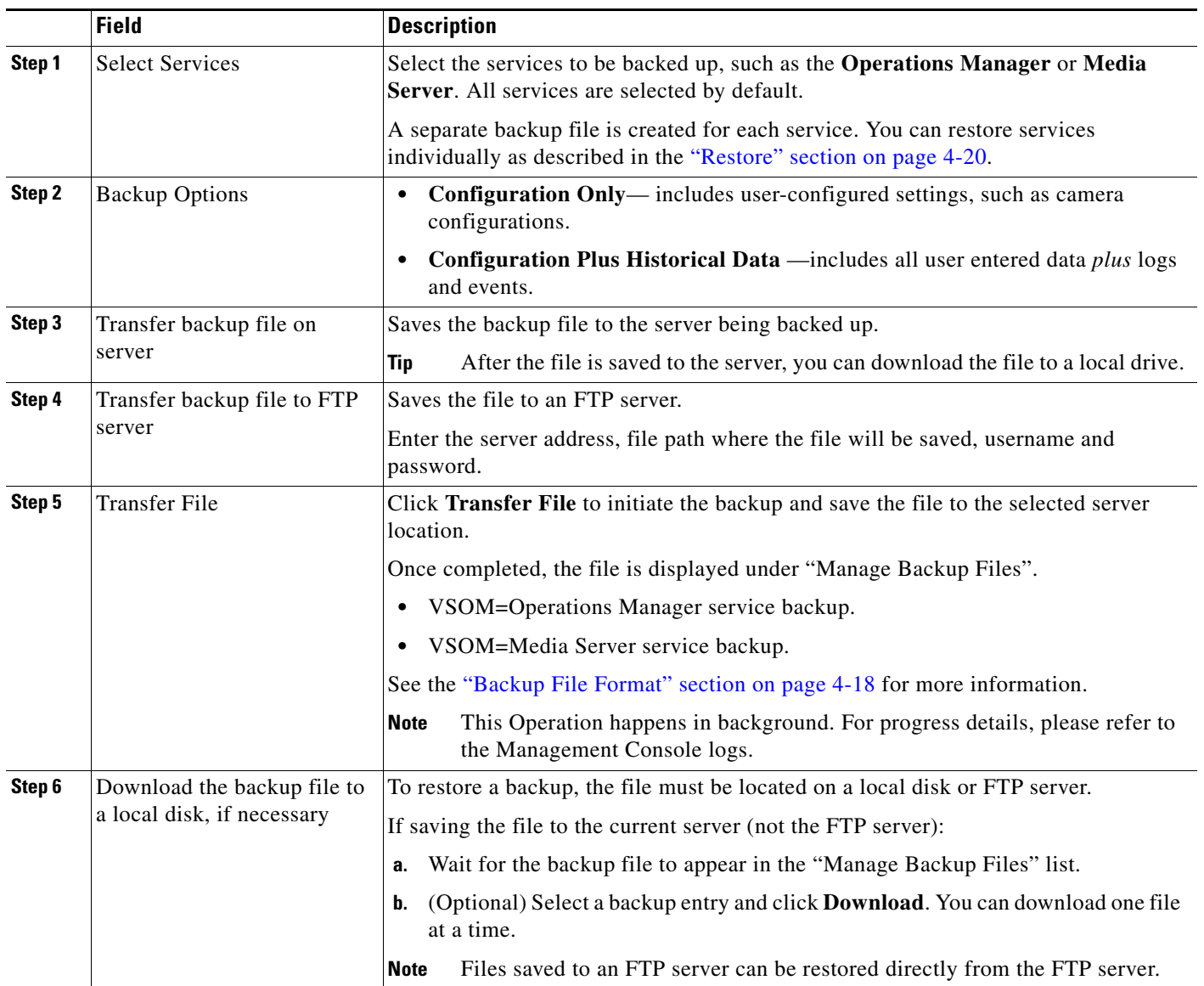

#### *Figure 4-4 Backup*

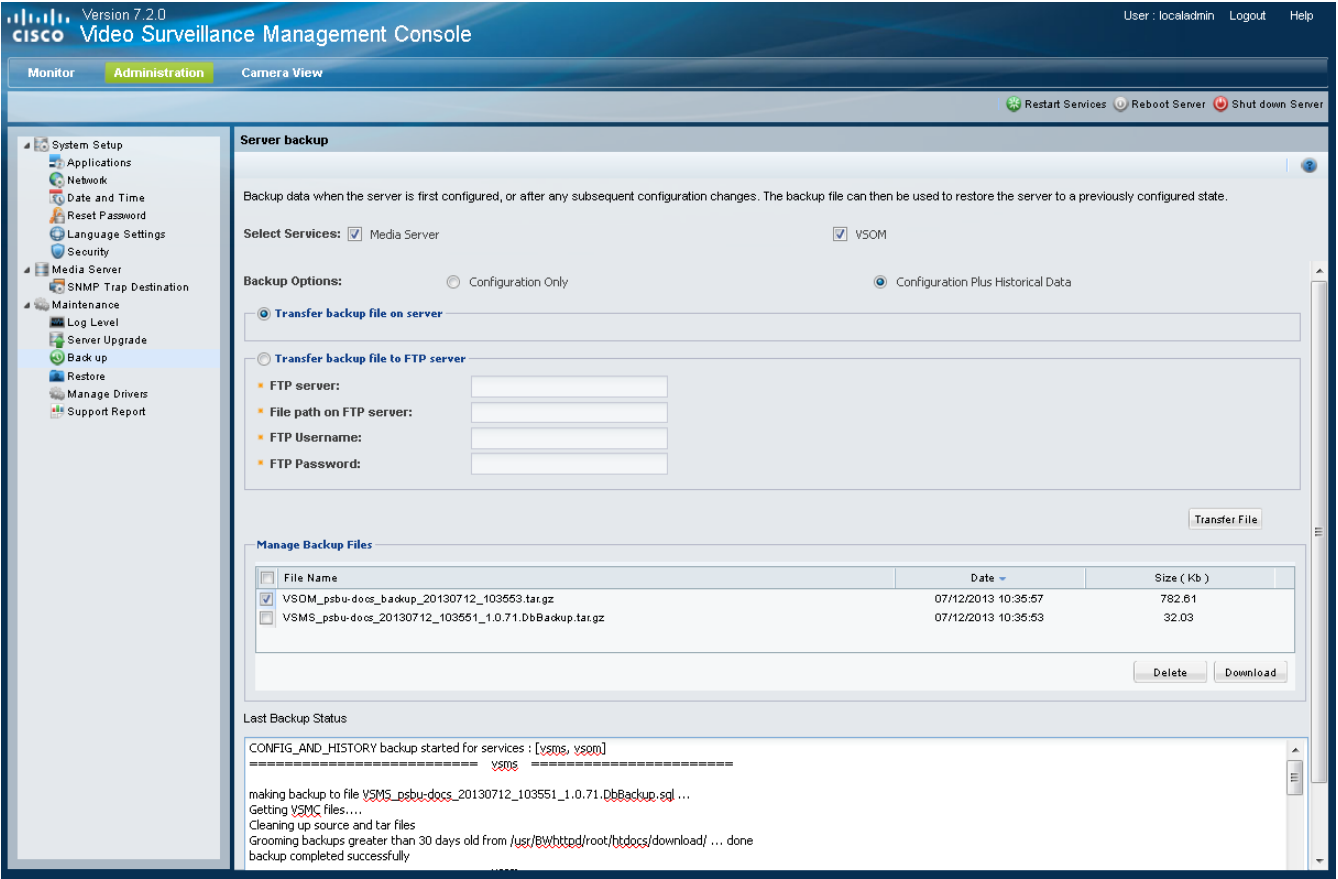

### <span id="page-67-0"></span>**Restore**

Use the **Restore** feature to restore a previously saved to *.tar.gz* backup file and recreate a configured server state.

**Note** • Restoring a backup requires the server services to restart.

- **•** Backups for each service can be restored one at a time. Perform multiple restore operations to restore multiple services.
- **•** The security certificate is included in Media Server backups. If the database is restored, the certificate included in that backup is also restored. If the certificate has changed since the backup was created, the old certificate is also restored and you must reinstall the new security certificate. See the ["Security" section on page](#page-56-0) 4-9 for more information.

#### **Procedure**

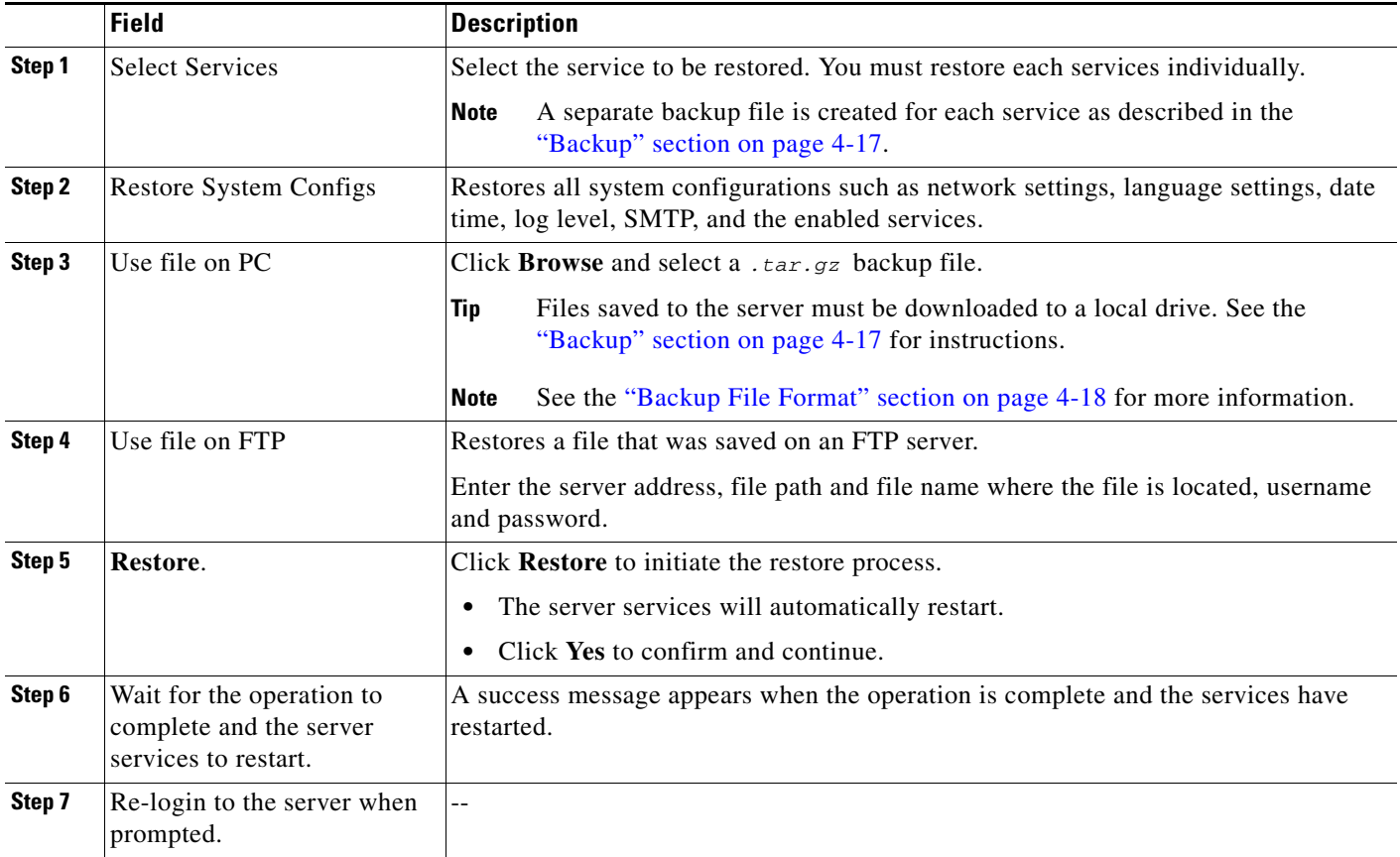

### <span id="page-68-0"></span>**Manage Drivers**

Device *driver packs* are the software packages used by Media Server and Operations Manager to interoperate with video devices. Driver packs are included with the Cisco VSM software, or may be added to a server at a later time to add support for new devices or features.

- **•** Install new driver packs to add support for additional devices.
- **•** Upgrade existing driver packs to enable support for new features.

See the ["Understanding Cisco Video Surveillance Software" section on page](#page-12-0) 1-5 for descriptions of the different software types.

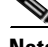

**Note** We strongly recommend upgrading driver packs using the Operations Manager interface. This allows you to upgrade multiple servers at once. Driver packs must be upgraded to the same version on each server where the Media Server and Operations Manager services are enabled. The Management Console interface described in this section allows you to upgrade the driver packs for the current server only. Using the Management Console, you must log in to each server to upgrade the drivers.

#### **Usage Notes**

- Driver packs must be upgraded to the same version on each server where the Media Server and Operations Manager services are enabled. For example, if your deployment includes a stand-alone Operations Manager, the Operations Manager server must have the same driver pack versions as the Media Servers associated with that Operations Manager. If the versions are different, a *driver pack mismatch* error can occur, which prevents camera template revisions.
- **•** Driver packs can be upgraded but not downgraded.
- **•** The driver pack file format is *.zip*. For example: dp\_cisco-2.0-16d\_7.0.0-331d\_sles10-sp1.zip
- **•** To view information about a driver, select a driver from the list. Information is displayed in the right side panel ([Figure](#page-70-1) 4-5).
- See the [Release Notes for Cisco Video Surveillance Manager, Release 7.2](http://www.cisco.com/en/US/products/ps10818/prod_release_notes_list.html) for more information on the supported driver packs.

#### **Device Upgrade Procedure**

**Step 1** Obtain the new driver pack from the Cisco website.

- For example, navigate to the [Video Surveillance Device Driver Software](http://software.cisco.com/download/release.html?mdfid=282976740&flowid=35342&softwareid=282074157&release=7.0.0&relind=AVAILABLE&rellifecycle=GD&reltype=latest) from the Cisco Video [Surveillance Manager download page](http://software.cisco.com/download/type.html?mdfid=282976740&flowid=35342).
- **•** See the [Release Notes for Cisco Video Surveillance Manager, Release 7.2](http://www.cisco.com/en/US/products/ps10818/prod_release_notes_list.html) for more information.
- **•** Be sure to use the correct drivers for the server operating system. To determine the server OS, go to **Monitor** > **System Summary** > **OS Type**. For example, the SUSE Linux Enterprise Server (SLES).

#### **Step 2** Select **Administration** > **Manage Drivers**.

- **Step 3** Upload the new driver pack software file to the server.
	- **a.** Click **Add**.
	- **b.** In the pop-up window, click  $\frac{1}{2}$  icon and select a valid *. zip* driver pack file from a local or network disk. For example: dp\_cisco-2.0-16d\_7.2-331d\_sles10-sp1.zip
	- **c.** Click **Upload** and wait for the upload to complete.

The driver pack status is "Not Installed".

- **Step 4** (Optional) Click the **Detail** icon the display important information about the release, and the impact of upgrading to the new driver pack [\(Figure](#page-70-1) 4-5).
- **Step 5** Install the driver pack file on the server.
	- **a.** Select a driver pack from the list.
	- **b.** Click **Install**.

**Caution** Do not refresh the browser while the driver installation is in progress.

**Step 6** Complete these steps for each server that hosts a Media Server or Operations Manager.

- **•** (Recommended) Use the Operations Manager interface to upgrade multiple servers at once. Driver packs must be upgraded to the same version on each server where the Media Server and Operations Manager services are enabled.
- **•** (Alternative) Log in to the Management Console for each server and upgrade the driver pack software to the same version.

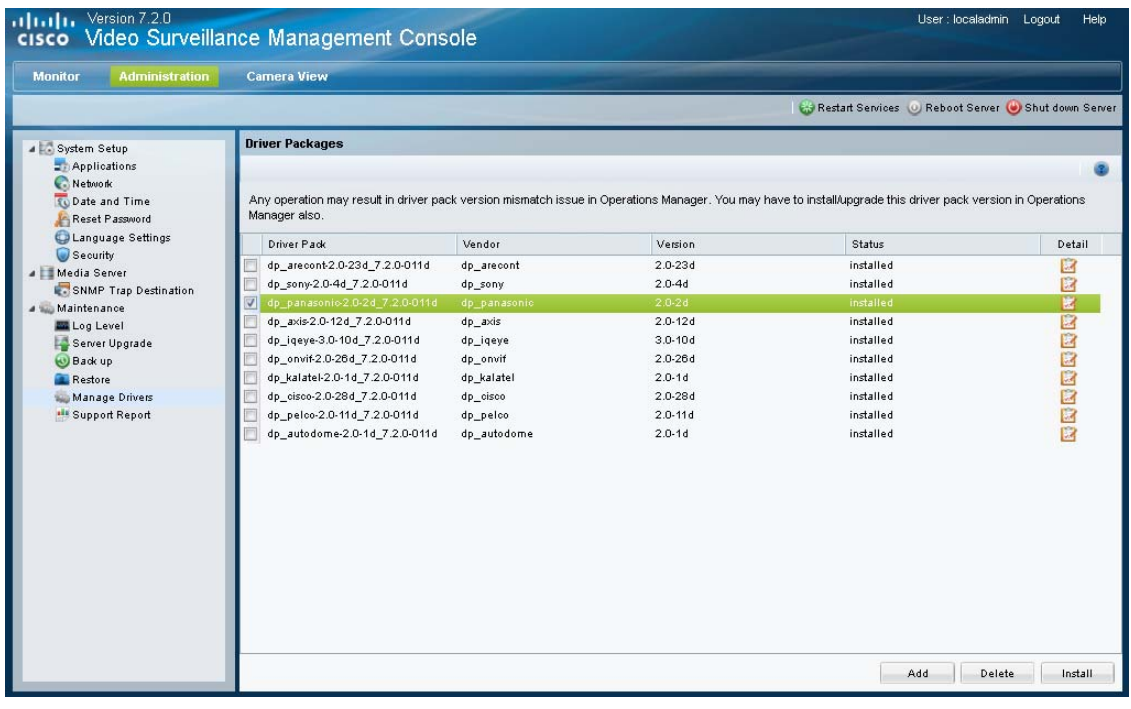

#### <span id="page-70-1"></span>*Figure 4-5 Manage Drivers*

### <span id="page-70-0"></span>**Support Report**

#### **Procedure**

- **Step 1** (Optional) Select **Include Core Files** to generate core files on the system. This is useful if any Media Server processes crashed at runtime.
- **Step 2** Click **Generate Report** to create a new support report (as a .zip archive file).
- **Step 3** Select a report entry and click **Download** to save the .zip file to a local drive.
- **Step 4** Contact Cisco Support for instructions to submit the support report. If you need to open a support request with Cisco TAC, world wide support contact information can be found at: [http://www.cisco.com/en/US/support/tsd\\_cisco\\_worldwide\\_contacts.html](http://www.cisco.com/en/US/support/tsd_cisco_worldwide_contacts.html)

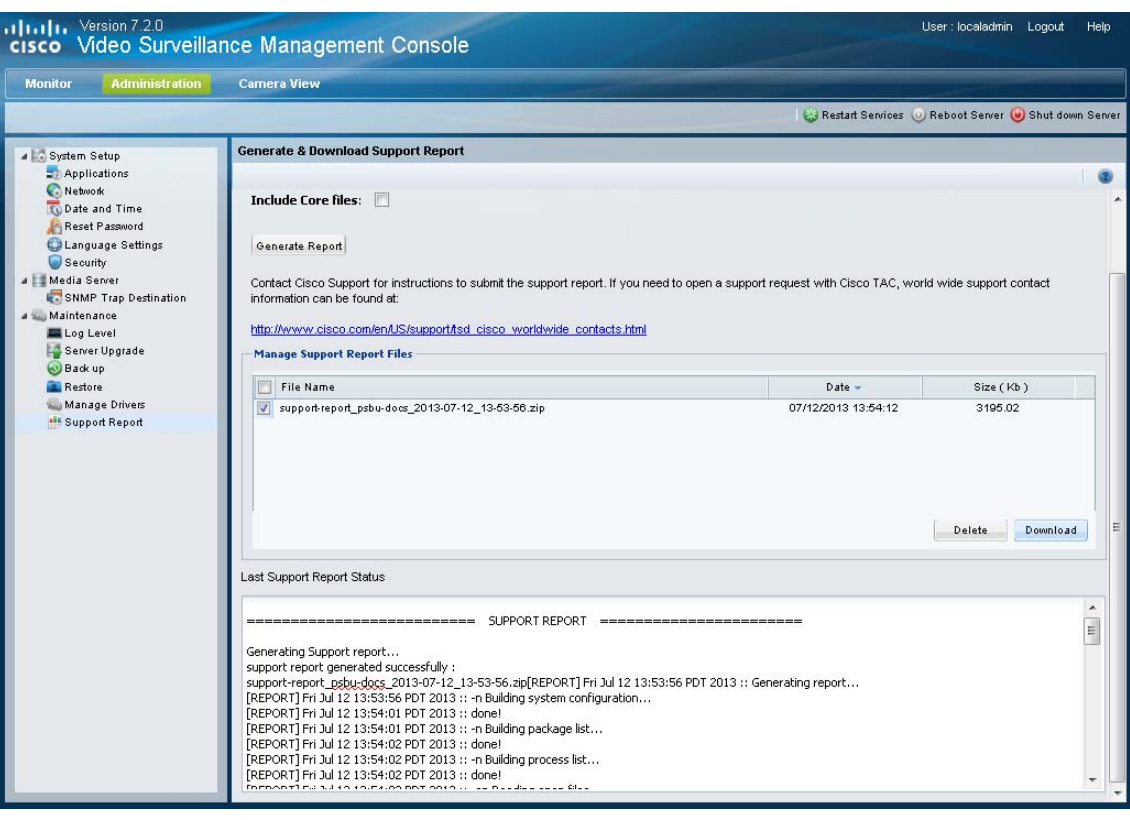

*Figure 4-6 Support Report*

## <span id="page-71-0"></span>**Restart Services**

A restart is required to activate configuration changes to settings such as the server services and network settings. You must also restart services after a Media Server restore.

- Changes to fields marked with a  $\triangle$  require you to restart server services and log back in.
- Restarting services can take up to 90 minutes or more depending on number of devices managed by the Operations Manager and Media Server. Installed products will be offline during this time.

#### **Procedure**

- **Step 1** Click **Restart Services** at the top right corner of the page.
- **Step 2** Follow the on-screen instructions to complete the restart.
- **Step 3** Log back in to the Management Console.
### **Reboot Server**

Use **Reboot Server** to power cycle the server. A server reboot restarts the Linux operating system and all services, and can be used to recover from system errors or other issues that are not resolved by restarting the services.

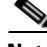

**Note** The reboot process results in system downtime and a loss of connectivity between the server and all associated devices and users. During this time, the Cisco Video Surveillance server will be offline and inaccessible.

#### **Procedure**

- **Step 1** Click **Reboot Server** at the top right corner of the page.
- **Step 2** Click **Yes** to confirm and continue.
- **Step 3** Wait for the operation to complete.
- **Step 4** Re-login to the server.

### **Shut Down Server**

Use **Shut down Server** to power down the Cisco Video Surveillance server. Shutting down the server halts all Cisco Video Surveillance services and terminates the connections between the server and all associated devices and users until the server is brought back online. The Cisco Video Surveillance server will be offline and inaccessible until powered on.

#### **Procedure**

- **Step 1** Click **Shut down Server** at the top right corner of the page.
- **Step 2** Click **Shutdown Now**.
- **Step 3** Click **Yes** to confirm and continue.
- **Step 4** Wait for the operation to complete. A success message appears when the server has rebooted.
- **Step 5** Power on the server by pressing the power button on the server appliance. See the *[Cisco Multiservices](http://www.cisco.com/en/US/products/ps10818/products_user_guide_list.html)  [Platform for Physical Security User Guide](http://www.cisco.com/en/US/products/ps10818/products_user_guide_list.html)* for more information.

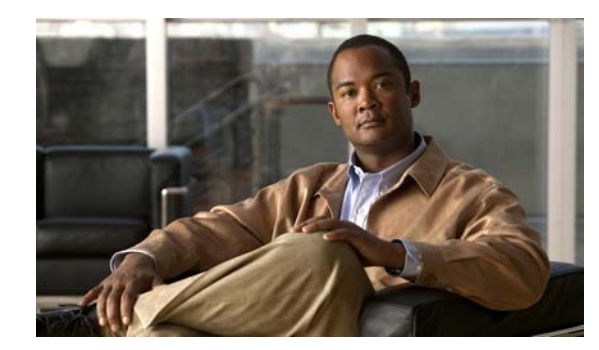

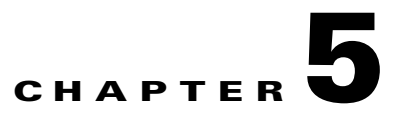

## **Camera View**

Use the **Camera View** tab to view video from a Cisco Video Surveillance cameras.

#### **Usage Notes**

- **•** You can view video from the primary stream of a single camera.
- **•** To view video from multiple cameras or secondary streams, use the Cisco VSM Operations Manager, or the Cisco Video Surveillance Safety and Security Desktop applications. See the ["Related Documentation" section on page](#page-76-0) A-1 for more information.

#### **Procedure**

- **Step 1** Log in to the Cisco VSM Management Console (see the ["Logging In" section on page](#page-14-0) 1-7).
- **Step 2** Click **Camera View** ([Figure](#page-75-0) 5-1).
- **Step 3** Double-click a camera name from the list.

All Cisco Video Surveillance cameras are included in the list.

**Step 4** Use the video controls to view recorded video.

See the [Cisco Video Surveillance Operations Manager User Guide](http://www.cisco.com/en/US/products/ps10818/products_user_guide_list.html) or [Cisco Video Surveillance Safety](http://preview.cisco.com/en/US/products/ps10818/products_user_guide_list.html)  [and Security Desktop User Guide](http://preview.cisco.com/en/US/products/ps10818/products_user_guide_list.html) for more information.

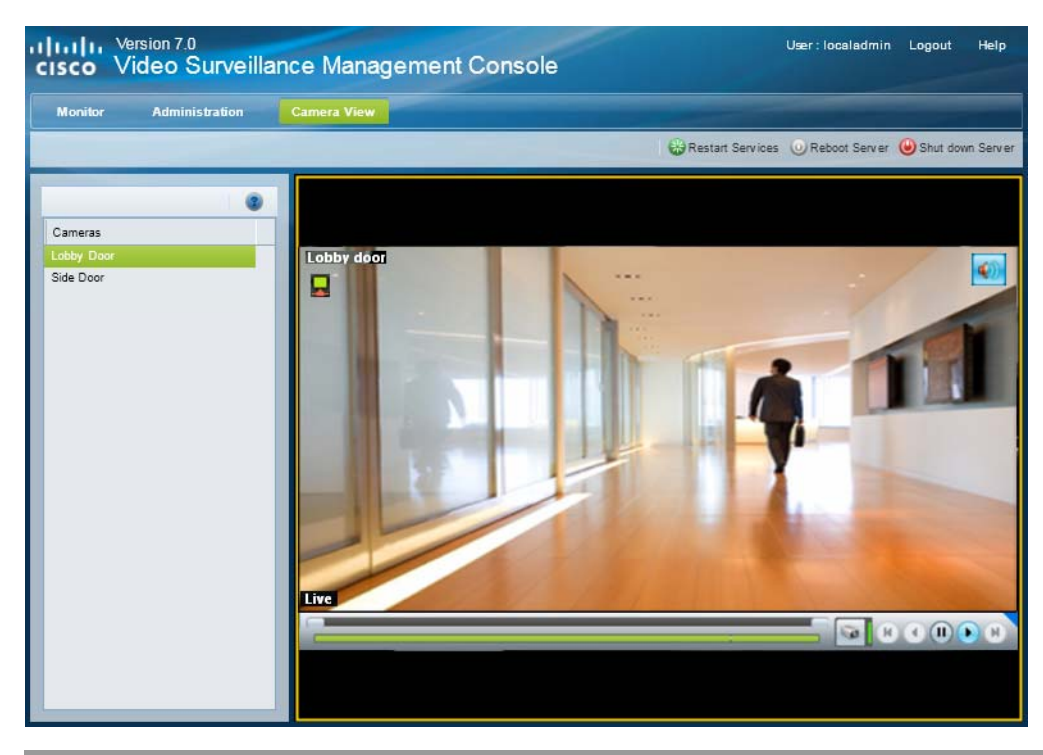

#### <span id="page-75-0"></span>*Figure 5-1 Camera View*

 $\blacksquare$ 

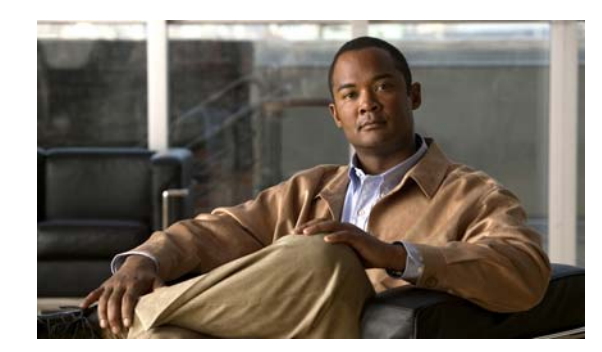

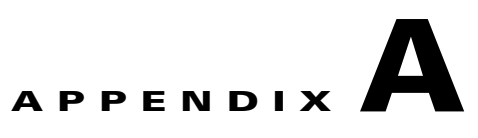

## <span id="page-76-0"></span>**Related Documentation**

Use one of the following methods to access additional Cisco Video Surveillance (Cisco VSM) documentation:

- **•** Click **Help** at the top of the screen to open the online help system.
- **•** Go to the [Cisco Video Surveillance documentation web site.](http://www.cisco.com/en/US/products/ps10818/tsd_products_support_series_home.html)
- **•** See the [Cisco Video Surveillance 7 Documentation Roadmap](http://www.cisco.com/en/US/products/ps10818/products_documentation_roadmaps_list.html) for descriptions and links to Cisco Video Surveillance documentation, server and storage platform documentation, and other related documentation.

H

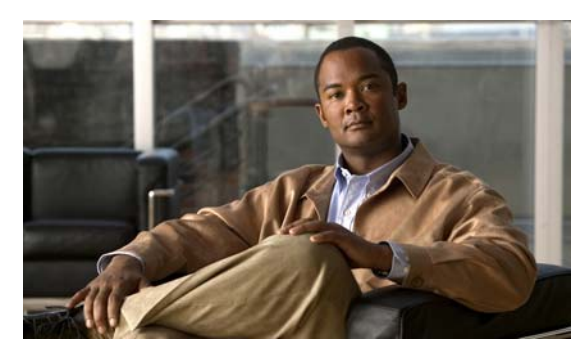

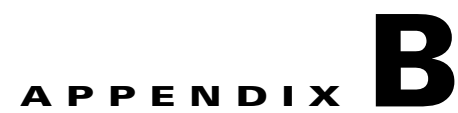

# **Revision History**

**Last Revised: August 2013**

#### *Table B-1 Revision History*

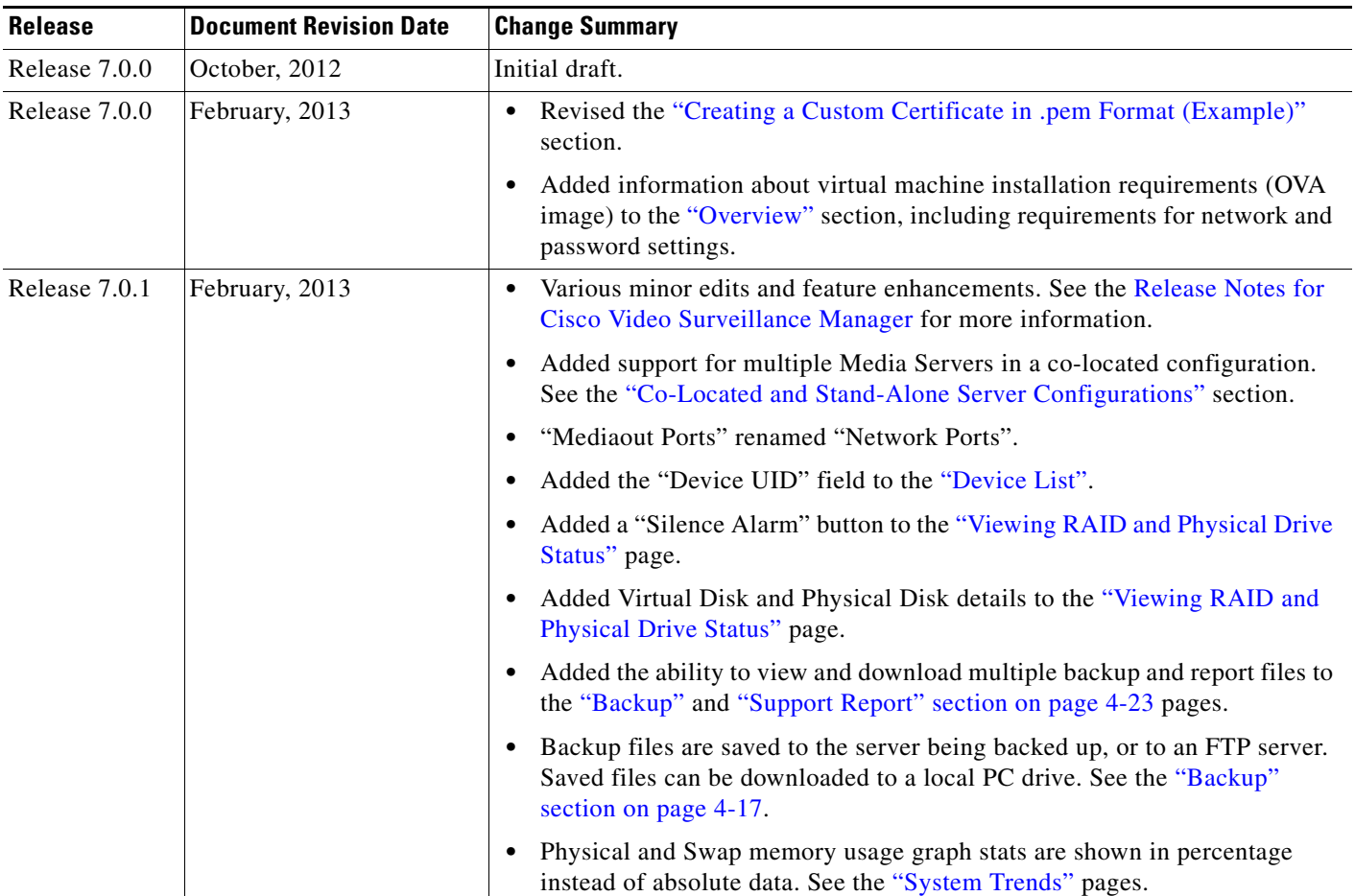

| <b>Release</b> | <b>Document Revision Date</b> | <b>Change Summary</b>                                                                                                    |
|----------------|-------------------------------|----------------------------------------------------------------------------------------------------|
| Release 7.2.0  | August 2013                   | Applications are now "services" that can enabled or disabled on the server.<br>See the "Services" section on page 4-1.                    |
|                |                               | Additional options and logs available in the "Logs" section on page 3-12.                                                                 |
|                |                               | All services can be backed up and other changes to the "Backup" section on<br>page 4-17 and "Restore" section on page 4-20.               |
|                |                               | Most Media Server settings were removed and are now managed using the<br>Operations Manager. See the "Media Server" section on page 4-11. |
|                |                               | Additional minor changes, edits and updates.                                                                                              |

*Table B-1 Revision History (continued)*

**The State**